# BETRIEBSANLEITUNG

# PQM Power Quality Manager

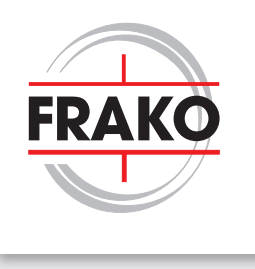

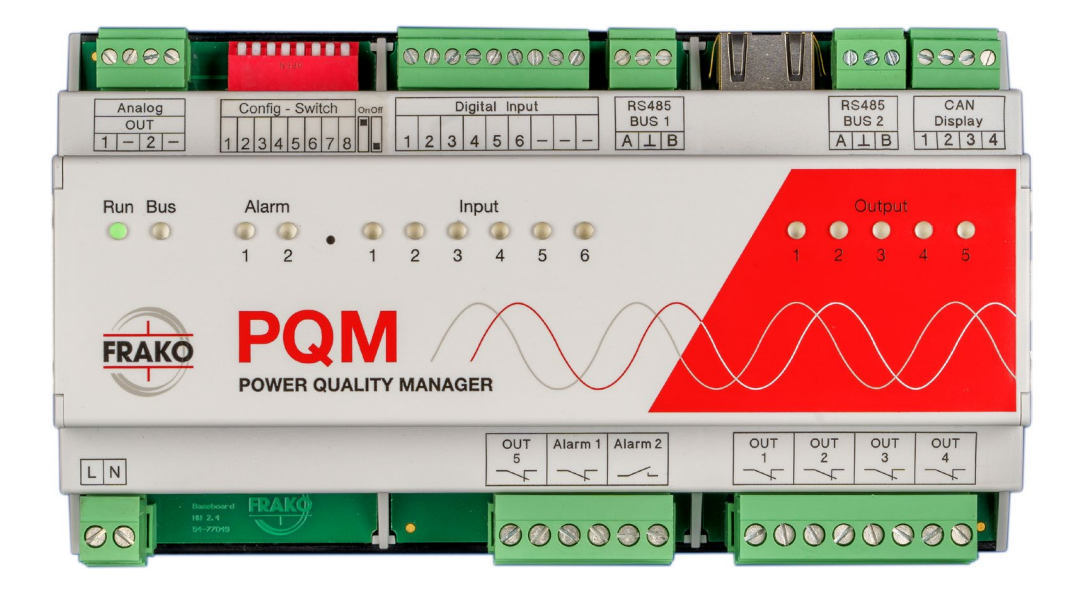

# Inhaltsverzeichnis

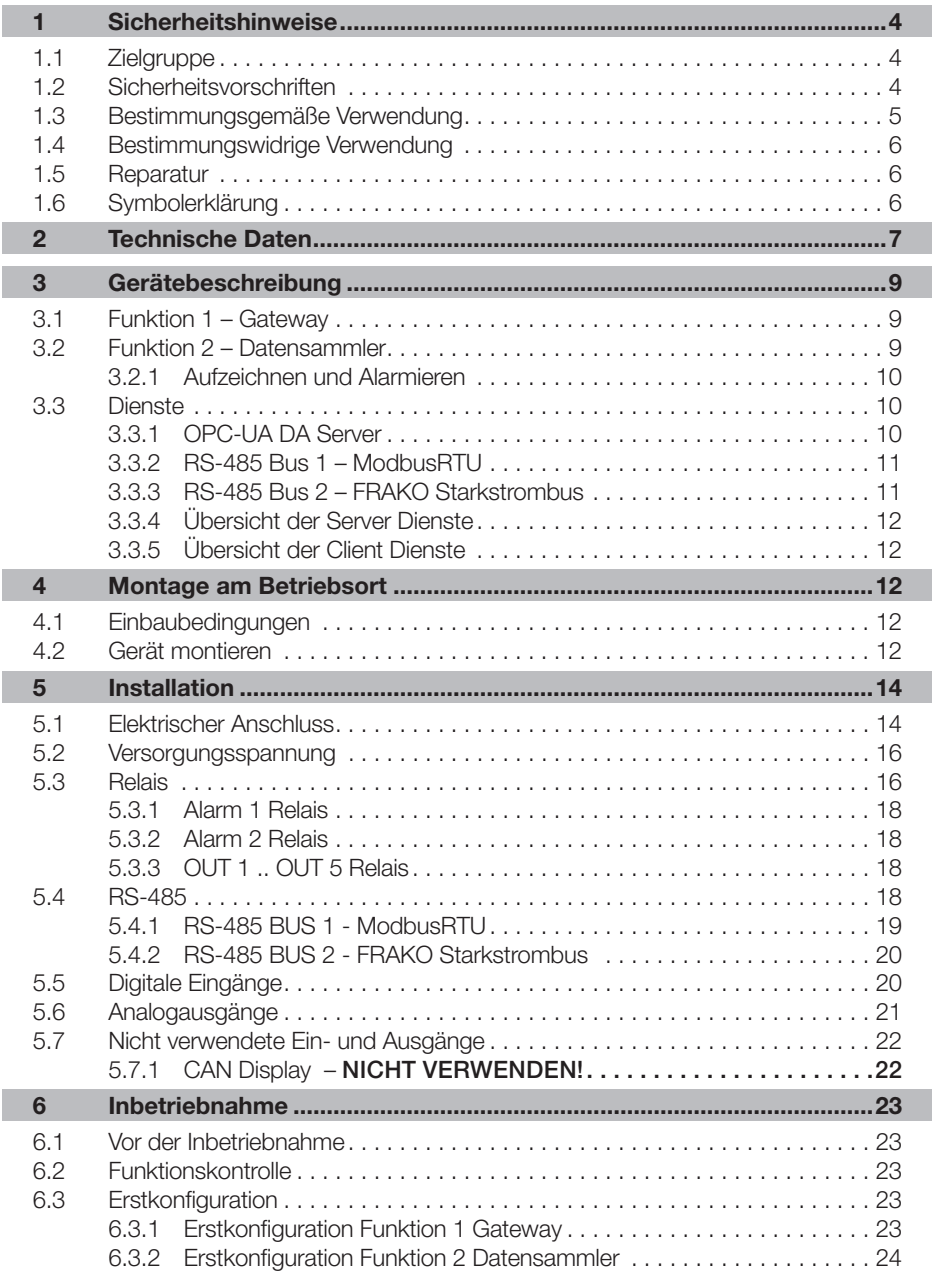

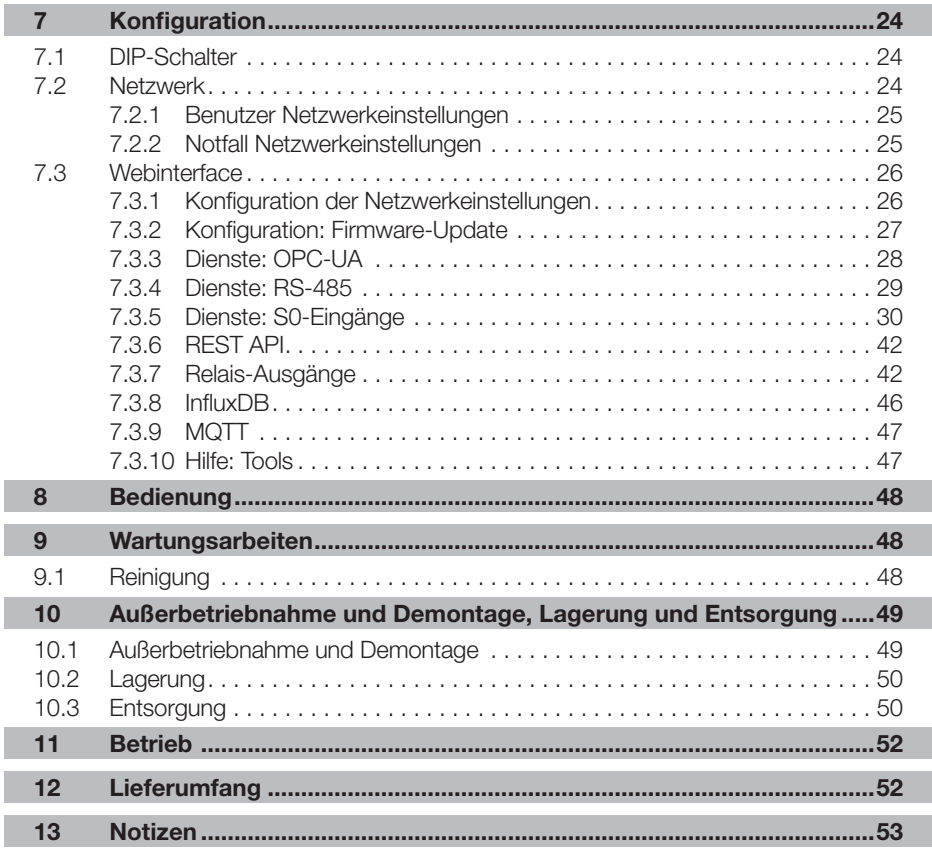

# <span id="page-3-0"></span>1 Sicherheitshinweise

# 1.1 Zielgruppe

Diese Betriebsanleitung richtet sich an Personen, die den Power Quality Manager PQM montieren, installieren, in Betrieb nehmen und betreiben.

# 1.2 Sicherheitsvorschriften

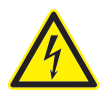

<span id="page-3-1"></span>Bei Schäden, die durch Nichtbeachten dieser Betriebsanleitung verursacht werden, erlischt der Garantieanspruch. Für Folgeschäden übernehmen wir keine Haftung!

Bei Sach- oder Personenschäden, die durch unsachgemäße Handhabung oder Nichtbeachten der Sicherheitshinweise verursacht werden, übernehmen wir keine Haftung. In solchen Fällen erlischt jeder Garantieanspruch!

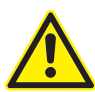

### **GEFAHR!**

Um Gefahren für Leib und Leben sowie Sachschäden auszuschließen, ist folgendes zu beachten:

- Die Installation und Inbetriebnahme in industriellen Anlagen ist strikt nach den Normen IEC 61508 und DIN VDE 0801 durchzuführen.
- Eventuelle weitere bestehende, dieses Produkt betreffende einschlägige zum Schutz von Personen und Sachen bestehenden Gesetze, Normen, Richtlinien, Sicherheitsbestimmungen etc. (IEC, EN, VDE, Geräte-Sicherheitsgesetz, Berufsgenossenschaftsvorschriften etc.) sind einzuhalten.
- Die Montage, Inbetriebnahme, Änderung und Nachrüstung darf nur von einer Fachkraft ausgeführt werden.
- Die Sicherheitsvorschriften der Berufsgenossenschaft für elektrische Installationen müssen berücksichtigt werden.
- Das Gerät führt Netzspannung und darf nicht geöffnet werden.
- Falls das Gerät sichtbar beschädigt ist, darf es nicht installiert, angeschlossen und in Betrieb genommen werden.
- Es dürfen nur zugelassene Installationsleitungen verwendet werden.
- Falls das Gerät nach der Inbetriebnahme nicht arbeitet, muss es wieder vom Netz getrennt werden.
- Belasten Sie das Gerät nur bis zur angegebenen Leistungsgrenze. Eine Überlastung kann zur Zerstörung des Gerätes, zu einem Brand oder elektrischen Unfall führen. Beachten Sie die unterschiedliche maximale Belastbarkeit der verschiedenen Anschlüsse.
- <span id="page-4-0"></span>– Setzen Sie das Gerät nicht direktem Sonnenlicht oder hohen Temperaturen aus, da dies sonst beschädigt werden kann oder sich die Nutzungsdauer verkürzt.
- Montieren Sie das Produkt nicht in der Nähe von Wärmequellen wie Heizkörpern oder anderen wärmeerzeugenden Geräten.
- Setzen Sie das Gerät nicht Regen, Wasser, Nässe oder hoher Luftfeuchtigkeit aus. Vermeiden Sie auf alle Fälle direkten Kontakt mit Wasser.
- Nichtbeachtung der Sicherheitsvorschriften kann zu Tod, schwerer Körperverletzung oder hohen Sachschäden führen.
- In gewerblichen Einrichtungen sind die Unfallverhütungsvorschriften des Verbandes der gewerblichen Berufsgenossenschaften für elektrische Anlagenund Betriebsmittel zu beachten.
- Die Sicherheit des Systems, in welches der PQM integriert wird, liegt in der Verantwortung des Errichters des Systems sowie des Betreibers.
- Aus Sicherheits- und Zulassungsgründen (CE) ist das eigenmächtige Umbauen und/oder Verändern des Produkts nicht gestattet.
- Gehen Sie vorsichtig mit dem Produkt um durch Stöße, Schläge oder einem Fall aus bereits geringer Höhe wird es beschädigt.
- Diese Betriebsanleitung kann ohne Benachrichtigung geändert werden. Bitte prüfen Sie unsere Webseite www.frako.com nach neueren Versionen.

Wenn Arbeiten an den Zuleitungen und den Anschlüssen des Gerätes durchgeführt werden, besteht die Möglichkeit, spannungsführende Teile zu berühren. Die anliegende Spannung kann eine gesundheits- oder gar lebensgefährdende Wirkung haben.

Werden oben genannte Vorsichtsmaßnahmen beachtet, kann die Gefahr für Leib und Leben deutlich herabgesetzt werden.

- Der Betreiber muss sicherstellen, dass alle Bediener diese Betriebsanleitung kennen und gemäß dieser Betriebsanleitung handeln.
- Die Betriebsanleitung muss sorgfältig und vollständig gelesen werden, bevor das Gerät montiert, installiert und in Betrieb gesetzt und betrieben wird und es muss entsprechend der Betriebsanleitung vorgegangen werden.
- Die Betriebsanleitung ist zum späteren Gebrauch aufzubewahren.
- ⚠ In allen Fällen des Auftretens dieses Symbols ist die Dokumentation zu Rate zu ziehen.

# 1.3 Bestimmungsgemäße Verwendung

Der Power Quality Manager PQM ist im Rahmen der Technischen Daten (siehe *[Abschnitt 2 "Technische Daten"](#page-6-1)*) für folgende Verwendungszwecke bestimmt:

- Bereitstellung und Aufzeichnung von Daten
- Erkennung und Weiterleitung von Alarmen

<span id="page-5-0"></span>– Bereitstellung der beiden Feldbusse FRAKO Starkstrombus und ModbusRTU über Ethernet

Der PQM ist für den Einbau in ortsfesten und wettergeschützten Schaltschränken und Gehäusen vorgesehen, die sich innerhalb von Gebäuden befinden, eine Beaufschlagung mit Feuchtigkeit ist nicht zulässig. Der Einbau erfolgt auf eine 35 mm Normschiene nach DIN EN 50022 in einem Schaltschrank oder Gehäuse.

# 1.4 Bestimmungswidrige Verwendung

Jede Verwendung außerhalb der bestimmungsgemäßen Verwendung ist bestimmungswidrig und damit verboten.

Wird der PQM in einer nicht in dieser Betriebsanleitung vorgegebenen Weise benutzt, kann der vom Gerät unterstützte Schutz beeinträchtigt sein.

# 1.5 Reparatur

Reparaturen dürfen nicht durch den Kunden oder den Anwender durchgeführt werden. Im Falle einer erforderlichen Reparatur muss sich der Kunde oder der Betreiber des Gerätes an den Hersteller FRAKO Kondensatoren- und Anlagenbau GmbH, Tscheulinstr. 21A in D-79331 Teningen, www.frako.com wenden.

# 1.6 Symbolerklärung

Spezielle Hinweise in dieser Betriebsanleitung sind durch Symbole gekennzeichnet.

Ein Signalwort, das das Ausmaß der Gefährdung zum Ausdruck bringt, begleitet die Hinweise.

Um Unfälle, Personen- und Sachschäden zu vermeiden, müssen die Hinweise unbedingt eingehalten werden.

### Warnhinweise

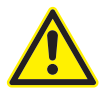

### GEFAHR!

Weist auf unmittelbare Gefahren hin, die zum Tod oder zu schweren Verletzungen führen können, wenn sie nicht gemieden werden.

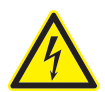

### VORSICHT!

Weist auf unmittelbare Gefahren durch elektrischen Schlag hin, die zum Tod oder zu schweren Verletzungen führen können, wenn sie nicht gemieden werden.

### <span id="page-6-0"></span>Hinweise zur korrekten Funktion des Geräts

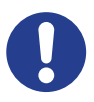

#### **VORSICHT!**

Diese Hinweise dienen dazu, Gefahren zu nennen, die zu Sachschäden führen können, wenn die Hinweise nicht beachtet werden.

Zudem können Umweltaspekte genannt werden.

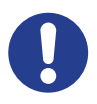

### **HINWEIS!**

<span id="page-6-1"></span>Diese Hinweise dienen der korrekten Funktion und dem störungsfreien Funktionieren des Geräts, wenn sie beachtet werden.

# 2 Technische Daten

#### Spannungsversorgung:

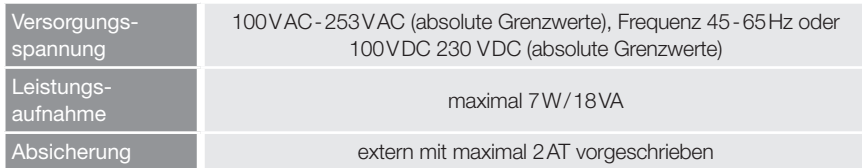

### Eingänge:

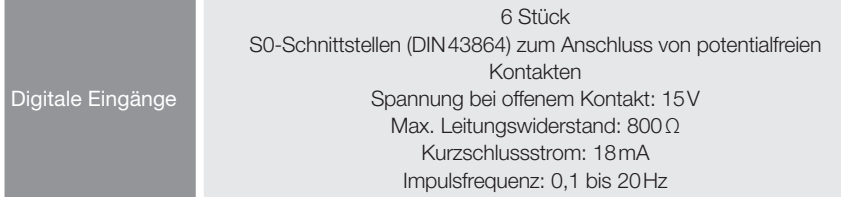

#### Ausgänge:

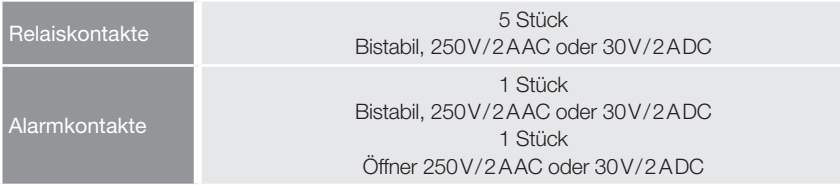

### Schnittstellen:

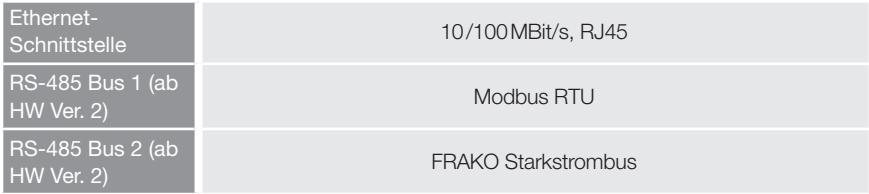

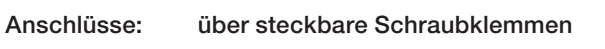

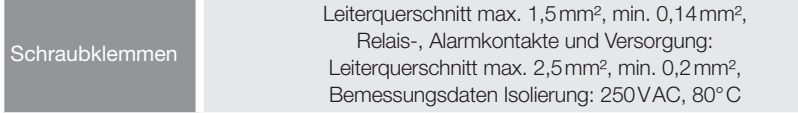

### Bedienelemente:

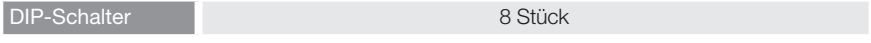

### Anzeigeelemente:

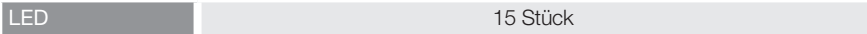

### Konstruktionsdaten:

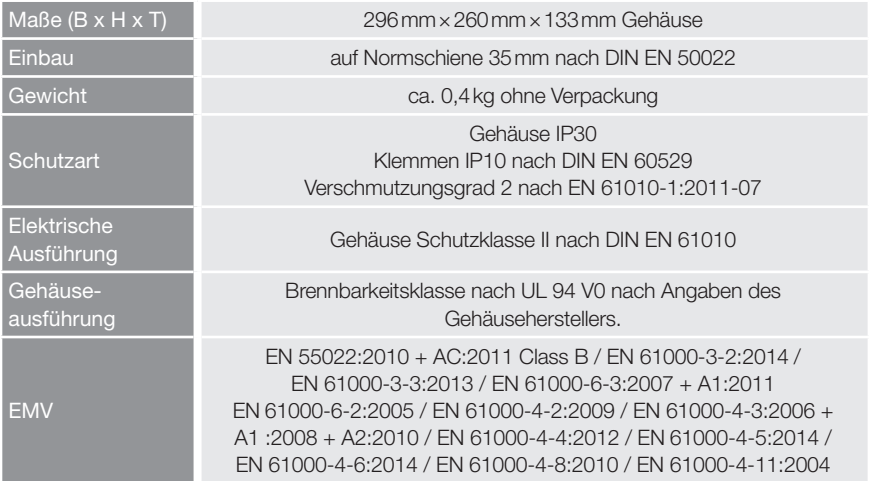

### <span id="page-8-0"></span>Umgebungsbedingungen:

Temperaturbereich **Disk and Australia** C<sub>o</sub> O<sup>o</sup>C bis +45<sup>o</sup>C

Einbauhöhe Maximale geografische Einbauhöhe 2000m über NN

# 3 Gerätebeschreibung

# 3.1 Funktion 1 – Gateway

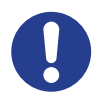

### <span id="page-8-1"></span>**HINWEIS!**

Diese Funktion ist ab Softwareversion 2.28.50 verfügbar.

Der PQM besitzt zwei RS-485 Schnittstellen, die über Ethernet benutzt werden können. Folgende Tabelle beschreibt die Protokolle und Schnittstellen vom Bus bis zum Ethernet:

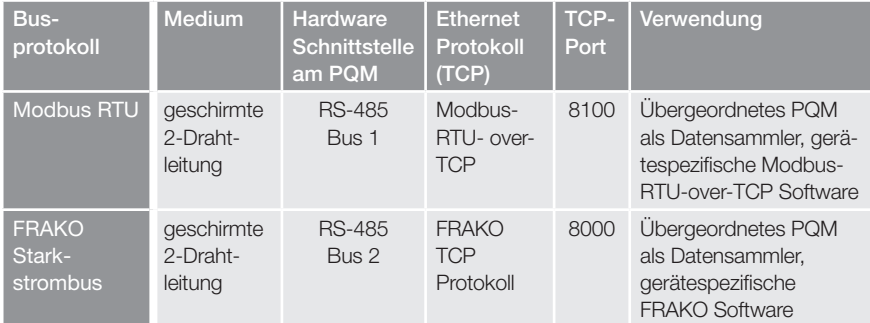

Der Anschluss und die Konfiguration ist auf den Seiten [18](#page-17-1) ff bzw. [26](#page-25-1) ff beschrieben.

# 3.2 Funktion 2 – Datensammler

Der Power Quality Manager dient der Bereitstellung und Aufzeichnung von Daten des Power-Quality-Management-Systems. Außerdem werden Alarme erkannt, aufgezeichnet und weitergeleitet.

Der Sammelvorgang benötigt Systempunkte, diese können nach Bedarf separat erworben werden oder liegen in Form eines Lizenzschlüssels dem Gerät bei. Das SYSTEMPUNKTE ERWEITERUNGSPAKET *(Artikelnummer 20-10495)* kann die Systempunkte des PQM auf die gewünschte Anzahl in 10er Schritten erweitern.

Im Auslieferungszustand besitzt der PQM keine Systempunkte und kann als Bus-Gateway verwendet werden. Näheres ist unter *[Abschnitt 3.1 "Funktion 1 – Gateway"](#page-8-1)* beschrieben. <span id="page-9-0"></span>Der Anwender kann über Ethernet Verbindung zum PQM aufnehmen. Der PQM kann über folgende Schnittstellen Kontakt zu Messgeräten aufnehmen:

- Ethernet > Modbus TCP > Modbus TCP Gerät
- Ethernet > MBus Converter > MBus Gerät
- Ethernet > EMG 1500-PN > FRAKO Starkstrombus
- Ethernet > COM-Server > FRAKO RS232-Adapter > EM-Gerät
- Ethernet > COM-Server > EMP 1100 > FRAKO Starkstrombus
- Ethernet > COM-Server > Modbus RTU
- $-$  RS-485 Bus 1  $>$  Modbus RTU
- RS-485 Bus 2 > FRAKO Starkstrombus

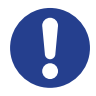

#### **Hinweis**

RS-485 ist ab Softwareversion 2.28.50 verfügbar.

Die Produkte *FRAKO RS232-Adapter, COM-Server, EMP 1100* oder *EMG 1500-PN* können als Zubehör von FRAKO bezogen werden. Der PQM kann mehrere Verbindungswege gleichzeitig nutzen.

# 3.2.1 Aufzeichnen und Alarmieren

Über die konfigurierten Verbindungswege hält der Power Quality Manager Kontakt zu den Geräten im Power-Quality-Management-System. Die Daten werden kontinuierlich abgefragt und im PQM bereitgehalten.

Zum Teil werden aus diesen Daten Mittelwert, Spitzenwerte oder Zählerdifferenzen gebildet. In vorbestimmten Zeitabständen werden diese dann abgelegt und gespeichert.

Viele Geräte im Power-Quality-Management-System haben ein integriertes Alarmsystem. Diese Informationen können vom PQM gelesen werden. Zusätzlich können beliebige Messwerte auf einstellbare Grenzwerte hin überwacht werden.

Beim Auftreten eines Alarms kann dieser über verschiedene Wege (z.B. E-Mail, ...) weitergeleitet werden. Aber auch eine Aufzeichnung in Protokolldateien ist möglich.

# 3.3 Dienste

Durch die ständige Weiterentwicklung des PQM, verfügt dieser über eine wachsende Anzahl von Diensten und Applikationen. Diese können nach Bedarf im Webinterface des PQM *[Abschnitt 7.3 "Webinterface"](#page-25-1)* aktiviert werden.

# 3.3.1 OPC-UA DA Server

Der OPC-UA DA Server im PQM unterstützt das Data Access (DA) OPC-UA Protokoll.

<span id="page-10-0"></span>Im Auslieferungszustand ist der Server deaktiviert, und kann im Webinterface aktiviert werden. (Siehe *[Abschnitt 7.3 "Webinterface"\)](#page-25-1)*.

Alle in der System-SW konfigurierten Geräte und deren Messwerte, werden per OPC-UA DA über den TCP/IP-Port 4840 bereitgestellt.

Der OPC-UA DA Server nutzt selbst erstellte und selbst signierte Zertifikate. Diese werden beim ersten Start generiert. Das Zertifikat wird auf die IP-Adresse des Gerätes ausgestellt, somit ist die IP-Konfiguration (beschrieben in *[Abschnitt 7.2 "Netzwerk"](#page-23-1)*) vor dem Aktivieren des OPC-UA Servers vorzunehmen. Die Zertifikate werden gelöscht sobald der Dienst deaktiviert wird.

Im kundenspezifischen OPC-UA Client wird die URL wie folgt angegeben:

### opc.tcp://PQM-IP:4840

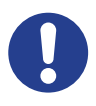

# **Hinweis**

OPC-UA DA Server ist ab Softwareversion 1.26.70 verfügbar.

# 3.3.2 RS-485 Bus 1 – ModbusRTU

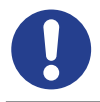

#### **Hinweis**

Der direkte Anschluss an ModbusRTU ist ab Softwareversion 2.28.50 verfügbar.

Dieser Anschluss ermöglicht die direkte Kommunikation mit ModbusRTU Geräten. Busteilnehmer können entweder, abhängig von der Konfiguration, in den Sammelvorgang des PQM (Modus: intern) eingebunden oder externer Software (Modus: gateway) über den TCP-Port 8100 zur Verfügung gestellt werden. Eine gleichzeitige Nutzung der Modi "intern" und "gateway" ist bei ModbusRTU nicht möglich. Die Grundkonfiguration wird auf Seite *[30](#page-29-1)* unter *[Abschnitt 7.3.4.1 "RS-485 Bus 1 Konfiguration"](#page-29-1)* beschrieben.

Soll der PQM als Gateway für den ModbusRTU Bus dienen, darf er nicht für den Sammelvorgang konfiguriert sein. Die Konfiguration erfolgt in der Software FRAKONET, im Teil System-SW. Bitte ziehen Sie die Onlinehilfe der System-SW hinzu.

# 3.3.3 RS-485 Bus 2 – FRAKO Starkstrombus

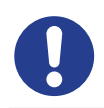

#### **Hinweis**

Der direkte Anschluss an den FRAKO Starkstrombus ist ab Softwareversion 2.28.50 verfügbar.

Der PQM agiert am FRAKO Starkstrombus als Master und kann auf am Bus angeschlossene Geräte zugreifen. Diese können in den Sammelvorgang des PQMs eingebunden werden. Gleichzeitig besteht die Möglichkeit den PQM als Ethernet Gateway zum FRAKO Starkstrombus zu nutzen.

Die Grundkonfiguration wird auf Seite *[30](#page-29-2)* unter *[Abschnitt 7.3.4.2 "RS-485 Bus 2](#page-29-2)  [Konfiguration"](#page-29-2)* beschrieben.

# <span id="page-11-0"></span>3.3.4 Übersicht der Server Dienste

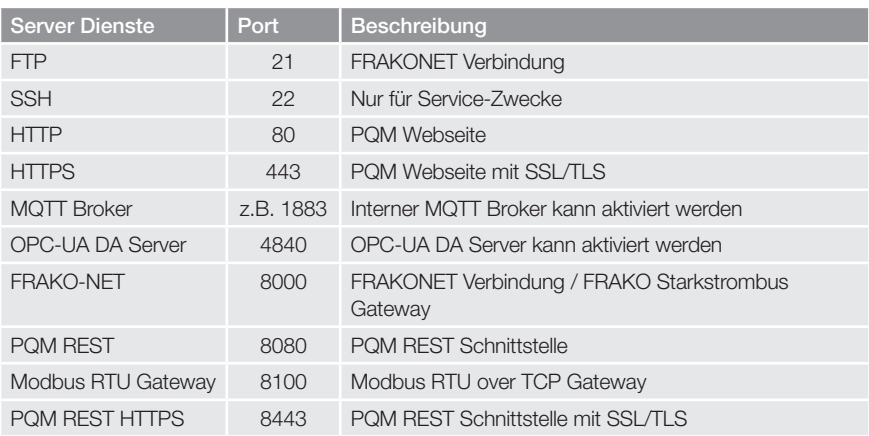

# 3.3.5 Übersicht der Client Dienste

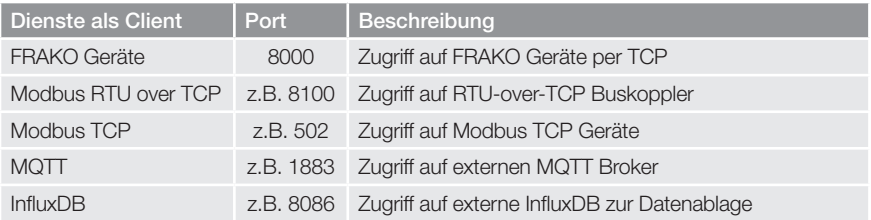

# <span id="page-11-1"></span>4 Montage am Betriebsort

## 4.1 Einbaubedingungen

Der PQM ist für den Einbau in ortsfesten und wettergeschützten Schaltschränken und Gehäusen vorgesehen, die sich innerhalb von Gebäuden befinden, eine Beaufschlagung mit Feuchtigkeit ist nicht zulässig. Die Montage erfolgt auf eine Tragschiene wie folgt.

## 4.2 Gerät montieren

– Ziehen Sie mit einem Schraubendreher alle orangenen Halteklammern aus dem Gehäuseboden bis sie einrasten "siehe Abbildung 1: Montage".

- Setzen Sie das Gerät auf der Tragschiene auf.
- Drücken Sie die orangenen Halteklammern in das Gehäuse, so dass Sie bündig mit der Vorderseite des Gehäusebodens abschließen.

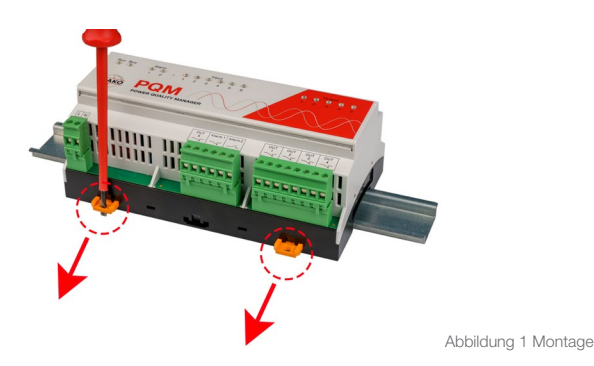

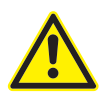

### **GFFAHR!**

#### Um Gefahren auszuschließen, ist folgendes zu beachten:

- Der PQM muss vor dem Zuschalten von Spannungen bestimmungsgemäß eingebaut sein.
- Alle mitgelieferten Stecker müssen montiert sein.

Werden oben genannte Vorsichtsmaßnahmen beachtet, kann die Gefahr für Leib und Leben deutlich herabgesetzt werden.

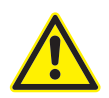

### **GEFAHR!**

### Um eine Überhitzung des PQM zu vermeiden, ist folgendes zu beachten:

- Der PQM muss in einen ausreichend belüfteten Bereich eingebaut werden. Die beiden Anschlussseiten dürfen nicht abgedeckt werden.
- In der Nähe dürfen sich keine Wärmequellen befinden.
- Der PQM darf nicht direkter Sonneneinstrahlung ausgesetzt werden.

Werden oben genannte Vorsichtsmaßnahmen beachtet, kann die Gefahr von Sachschäden sowie für Leib und Leben deutlich herabgesetzt werden.

# <span id="page-13-2"></span><span id="page-13-0"></span>5 Installation

Voraussetzung: Das Gerät wurde wie im *[Abschnitt 4 "Montage am Betriebsort"](#page-11-1)* beschrieben bestimmungsgemäß angebracht.

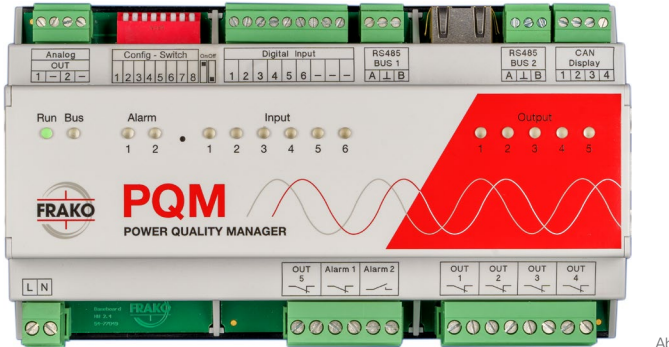

Abbildung 2 PQM Anschlüsse

# 5.1 Elektrischer Anschluss

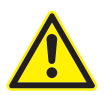

### <span id="page-13-1"></span>GEFAHR!

Um Gefahren für Leib und Leben auszuschließen, ist folgendes zu beachten:

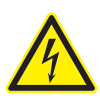

- Während der Montage und im Servicefall sind das Gerät und die Anlage spannungsfrei zu schalten.
- Die Anlage ist gegen Wiedereinschalten zu sichern.
- Die Spannungsfreiheit aller Anschlüsse muss geprüft werden!
- Die Versorgungs- und Schaltspannungsanschlüsse sind berührungsempfindlich! Bei Berührung besteht die Gefahr eines Stromschlags.
- Benachbarte unter Spannung stehende Teile müssen abgedeckt sein.
- Eine höhere Versorgungsspannung als die oben in dieser Betriebsanleitung und auf dem Gerät angegebenen Werte können zu Schäden am Gerät führen. Folgeschäden am Installationsort sind möglich.
- Eine Trennvorrichtung ist vorzusehen, um die Anschlüsse des PQM von der Anlagen- / Gebäudeinstallation trennen zu können.
- An alle Anschlüsse dürfen nur die hierfür vorgesehenen und geeigneten Spannungen und Signale aufgelegt werden.
- Es sind Zuleitungen ausreichenden Querschnitts zu verwenden.
- Es müssen geeignete Maßnahmen ergriffen werden, um netzspannungsführende Zuleitungen gegen versehentliches Herausreißen und Verdrehen zu schützen.
- In der Gebäudeinstallation muss eine Trennvorrichtung wie ein Schalter oder ein Leistungsschalter vorhanden sein, die geeignet angeordnet und vom Benutzer erreichbar sein muss und als Trennvorrichtung für dieses Gerät gekennzeichnet sein muss. Diese Trennvorrichtung muss alle netzspannungsführenden Zuleitungen vom Gerät trennen können.
- Werden für den Anschluss Litzen verwendet, bei denen der Gesamtquerschnitt aus mehreren dünnen Drähten gebildet wird, müssen Aderendhülsen verwendet werden. Es ist sicherzustellen, dass kein einzelner dünner Draht abgesplissen wurde.

Wenn Arbeiten an den Zuleitungen und den Anschlüssen des Gerätes durchgeführt werden, besteht die Möglichkeit, spannungsführende Teile zu berühren. Die anliegende Spannung kann bei Berührung eine gesundheits- oder gar lebensgefährdende Wirkung haben.

Werden oben genannte Vorsichtsmaßnahmen beachtet, kann die Gefahr für Leib und Leben deutlich herabgesetzt werden.

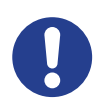

#### Hinweis!

Das Gerät kann durch falschen Betrieb beschädigt werden.

- An alle Anschlüsse dürfen nur die hierfür vorgesehenen und geeigneten Spannungen und Signale aufgelegt werden.
- Es sind Zuleitungen ausreichenden Querschnitts zu verwenden.
- Im *[Abschnitt 2 "Technische Daten"](#page-6-1)* sind die vorgeschriebenen Leitungstypen angegeben.

Auf die falschen Klemmen aufgelegte Leitungen, Spannungen und Signale können zu Schäden am PQM und der Installation führen.

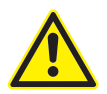

### GEFAHR!

#### Um Gefahren auszuschließen, ist folgendes zu beachten:

Am Installationsort (z.B. Schaltschrank, Gehäuse) des PQM müssen alle Drähte / Litzen befestigt oder gebündelt und damit gesichert werden.

Wird die dort genannte Vorsichtsmaßnahme beachtet, kann die Gefahr für Leib und Leben sowie Sachschäden deutlich herabgesetzt werden.

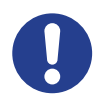

#### Hinweis!

Wenn der Anschluss des PQM mittels Litzen erfolgt, sind isolierte Aderendhülsen "kurz" mit einer Schaftlänge von 6mm zu verwenden. Ggf. ist eine längere Aderendhülse nach dem Aufquetschen auf 6mm zu kürzen. Beispiele:

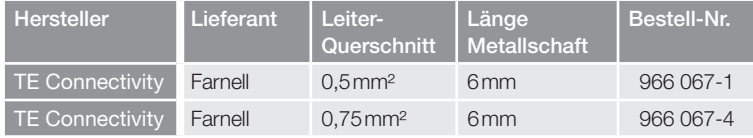

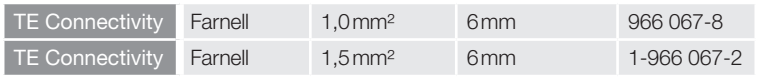

<span id="page-15-0"></span>Eine Trennvorrichtung ist vorzusehen, um die Anschlüsse des PQM von der Anlagen- / Gebäudeinstallation trennen zu können.

## 5.2 Versorgungsspannung

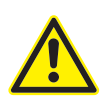

### GEFAHR!

### Um Gefahren auszuschließen, ist folgendes zu beachten:

- Die Sicherheitshinweise unter *[Abschnitt 5.1 "Elektrischer Anschluss"](#page-13-1)* .
- Der Anschluss der Versorgungsspannung muss bestimmungsgemäß erfolgen.

Wenn Arbeiten an den Zuleitungen und den Anschlüssen des Gerätes durchgeführt werden, besteht die Möglichkeit, spannungsführende Teile zu berühren. Die anliegende Spannung kann bei Berührung eine gesundheits- oder gar lebensgefährdende Wirkung haben.

Werden die hier genannten Maßnahmen sowie die im *Kapitel [Abschnitt 1.2](#page-3-1) ["Sicherheitsvorschriften"](#page-3-1)* genannten Vorsichtsmaßnahmen beachtet, kann die Gefahr für Leib und Leben sowie Sachschäden deutlich herabgesetzt werden.

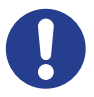

### Vorsicht!

- Die Zuleitungen sind fest anzubringen. Eine extern steckbare Zuleitung ist nicht zulässig.
- In der Versorgungszuleitung ist eine externe Trennvorrichtung wie ein Schalter oder ein Leistungsschalter vorzusehen. Diese soll sich in der Nähe des PQM befinden. Diese Trennvorrichtung muss die Leiter trennen, welche mit den Versorgungsanschlüssen des PQM verbunden sind. Die Trennvorrichtung muss die Anforderungen nach IEC 60947-1 und IEC 60947-3 erfüllen und für die Anwendung geeignet sein. Seine Funktion muss mittels Aufschrift gekennzeichnet sein.

## 5.3 Relais

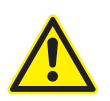

### GEFAHR!

Um Gefahren auszuschließen, ist folgendes zu beachten:

- Die Sicherheitshinweise unter *[Abschnitt 5.1 "Elektrischer Anschluss"](#page-13-1)* sind zu beachten.
- Der Anschluss der Ausgangsrelais muss bestimmungsgemäß erfolgen.

– Die maximale Arbeitsspannung der Relaiskontakte ist zu beachten.Siehe hierzu *[Abschnitt 2 "Technische Daten"](#page-6-1)*.

Wenn Arbeiten an den Zuleitungen und den Anschlüssen des Gerätes durchgeführt werden, besteht die Möglichkeit, spannungsführende Teile zu berühren. Die anliegende Spannung kann bei Berührung eine gesundheits- oder gar lebensgefährdende Wirkung haben.

Werden die hier genannten Maßnahmen sowie die im *Kapite[lAbschnitt 1.2](#page-3-1)  ["Sicherheitsvorschriften"](#page-3-1)* genannten Vorsichtsmaßnahmen beachtet, kann die Gefahr für Leib und Leben sowie Sachschäden deutlich herabgesetzt werden.

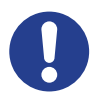

### Vorsicht!

Um einen sicheren Betrieb zu gewährleisten, ist folgendes zu beachten:

– Jeder Anschluss OUT 1 bis OUT 5 der Ausgangsrelais darf mit maximal 2AAC belastet werden. Siehe hierzu *[Abschnitt 2 "Technische Daten"](#page-6-1)*.

Durch Beachtung dieses Punktes werden Brandgefahren sowie mögliche Beschädigungen des Gerätes vermieden.

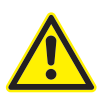

### **GEFAHR!**

### Um Gefahren auszuschließen, ist folgendes zu beachten:

- Die Sicherheitshinweise unter *[Abschnitt 5.1 "Elektrischer Anschluss"](#page-13-1)* sind zu beachten.
- Der Anschluss der Alarmrelais muss bestimmungsgemäß erfolgen.
- Die maximale Arbeitsspannung der Relaiskontakte ist zu beachten. Siehe hierzu *[Abschnitt 2 "Technische Daten"](#page-6-1)*.

Wenn Arbeiten an den Zuleitungen und den Anschlüssen des Gerätes durchgeführt werden, besteht die Möglichkeit, spannungsführende Teile zu berühren. Die anliegende Spannung kann bei Berührung eine gesundheits- oder gar lebensgefährdende Wirkung haben.

Werden die hier genannten Maßnahmen sowie die im *Kapite[lAbschnitt 1.2 "Sicher](#page-3-1)[heitsvorschriften"](#page-3-1)* genannten Vorsichtsmaßnahmen beachtet, kann die Gefahr für Leib und Leben sowie Sachschäden deutlich herabgesetzt werden

Der PQM ist mit sieben Ausgangsrelais ausgestattet. An diese Ausgangsrelais werden über ggf. stromverstärkende elektromechanische Elemente (Relais, Schütze) Signalisierungseinheiten angeschlossen.

Dem potentialfreien Kontakt der Relais können geräteintern erfasste Alarmsignale zugeordnet werden. Diese Alarmsignale können Zustandswerte, Zustände der optionalen digitalen Eingänge, überschrittene Alarmgrenzen oder Gerätestörungen sein.

Die Zuordnung der PQM-internen Alarmwerte zum Alarmrelais erfolgt über die Software System-SW.

Technische Daten siehe *[Abschnitt 2 "Technische Daten"](#page-6-1)*

Konfiguration siehe *[Abschnitt 7 "Konfiguration"](#page-23-2)*.

<span id="page-17-0"></span>Der Anschluss erfolgt an den Klemmen "Alarm 1, Alarm 2, OUT 1 .. OUT 5", gemäß dem Anschlussbild in Abbildung 2: PQM Anschlüsse.

# <span id="page-17-1"></span>5.3.1 Alarm 1 Relais

Der Störmeldekontakt Alarm 1 ist als bistabiler Relaiskontakt ausgeführt. D.h. nach einem Netzausfall verbleibt das Relais im selben Zustand wie vor dem Netzausfall.

# 5.3.2 Alarm 2 Relais

Der Störmeldekontakt Alarm 2 ist als Schließer ausgeführt und im Gegensatz zum Alarm 1 nicht bistabil. Im störungsfreien Betrieb ist der Kontakt geschlossen. Im Störfall wird er geöffnet. Durch die Ausführung als Schließer erfolgt auch eine Alarmierung wenn der PQM spannungslos oder die Alarmierungsschleife unterbrochen ist.

In der System-SW können unter Alarme verschiedenen Alarmquellen Alarmziele zugeordnet werden. Als Alarmziel kann ein noch nicht benutzter Schaltausgang oder der Störmeldekontakt ausgewählt werden, wobei der Störmeldekontakt im Gegensatz zu den anderen Schaltausgängen standardmäßig invertiert ist. D.h. normale Schaltausgänge und Alarm 1 werden im Alarmfall geschlossen, der Störmeldekontakt Alarm 2 wird hingegen im Störfall geöffnet.

# 5.3.3 OUT 1 OUT 5 Relais

Die Relais OUT 1 bis OUT 5 sind als bistabile Relaiskontakte ausgeführt. D.h. nach einem Netzausfall verbleibt das jeweilige Relais im selben Zustand wie vor dem Netzausfall.

# 5.4 RS-485

Die beiden Anschlüsse RS-485 BUS 1 und BUS 2 sind ab Hardwareversion 2 des PQM verfügbar. Die Hardwareversion ist sowohl auf dem Typenschild, als auch in der ersten Stelle der Softwareversion einsehbar.

Die beiden Anschlüsse befinden sich, wie in (Abbildung 3: Bus Anschlüsse) zu sehen rechts und links der Ethernet-Schnittstelle.

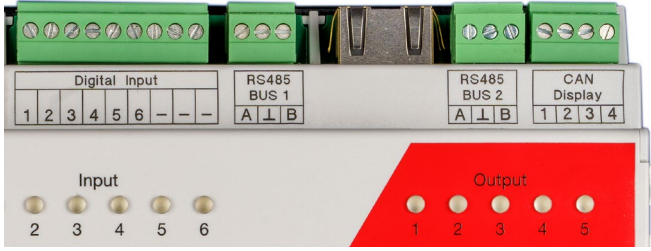

Abbildung 3 Bus-Anschlüsse

### <span id="page-18-0"></span>Empfohlene Leitungstypen:

Wellenwiderstand 100 - 120Ω; Ø ≥ 0,3mm²; verdrillt und geschirmt;

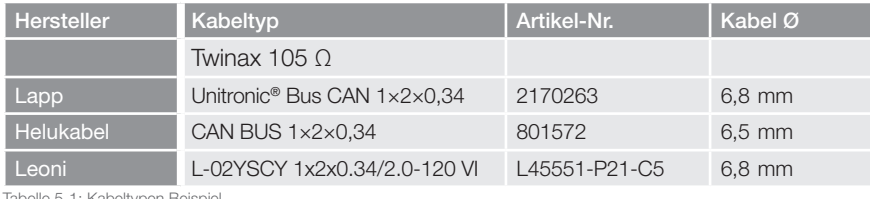

Tabelle 5-1: Kabeltypen Beispiel

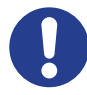

#### Hinweis!

Eine Mischung verschiedener Kabeltypen soll grundsätzlich vermieden werden.

Die Konfiguration erfolgt über das Webinterface oder über die Software *FRAKONET* (System-SW).

# 5.4.1 RS-485 BUS 1 - ModbusRTU

Der Anschluss erfolgt an den Klemmen "A", "⊥" und "B" des mit ..RS-485 BUS 1" beschrifteten Steckers.

- "A" entspricht RxD- / TxD-, Datenleitung Minus
- "B" entspricht R×D+ / T×D+, Datenleitung Plus
- "⊥" entspricht Masse, Signal Ground

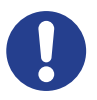

### Hinweis!

Die Polung muss beachtet werden. Die Signaladern dürfen nicht gekreuzt werden.

Der Schirm ("⊥") des Busses muss an einer Stelle im Bussystem geerdet werden. Falls dies nicht bereits an anderer Stelle erfolgt ist, sollte dies am PQM geschehen.

Jeweils am Anfang und am Ende des Busses müssen Abschlusswiderstände gesetzt werden. Zwischen den Klemmen "A" und "B" werden 120 Ohm angeschlossen.

Die Gesamtlänge des Busses hängt von der eingestellten Baudrate ab, sollte aber 1200 m nicht überschreiten.

Näheres ist im EIA-485 Standard nachzulesen.

# <span id="page-19-0"></span>5.4.2 RS-485 BUS 2 - FRAKO Starkstrombus

Der Anschluss erfolgt an den Klemmen "A", "⊥" und "B" des mit RS-485 BUS 2 beschrifteten Steckers.

Die beiden Pole des Zwei-Draht-Busses werden an Klemmen .. A" und .. B" angeschlossen. Der Schirm wird an der Klemme "⊥" aufgelegt. Die Klemme "A" ist mit allen anderen "A" Anschlüssen im Bus verbunden. Ebenso die Klemmen "B" und "⊥".

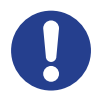

#### Hinweis!

Die Polung muss beachtet werden. Die Signaladern dürfen nicht gekreuzt werden.

Der Schirm ("⊥") des Busses muss an einer Stelle im Bussystem geerdet werden. Falls dies nicht bereits an anderer Stelle erfolgt ist, sollte dies am PQM geschehen.

Der Bus muss als Strang ausgelegt werden. Alle Geräte müssen in den Strang eingeschleift werden oder durch eine Stichleitung (bis zu 2 m) mit dem Strang verbunden werden. Sternförmige Verdrahtungen können mit einem Repeater (Zubehör EMB 1101) realisiert werden.

Die Gesamtlänge des Busses sollte 1200 m nicht überschreiten. Um größere Entfernungen zu überbrücken muss ein Repeater (Zubehör EMB 1101) eingesetzt werden.

Jeweils am Anfang und am Ende eines Strangs müssen Abschlusswiderstände gesetzt werden. Zwischen den Klemmen "A" und "B" werden 120 Ohm angeschlossen. In Bussystemen mit weniger als 4 Geräten muss noch ein 1 kOhm Widerstand zwischen "A" und "⊥" geschaltet werden. Die Widerstände müssen für eine Leistung von 250 mW ausgelegt sein.

# 5.5 Digitale Eingänge

Der PQM verfügt über 6 digitale Eingänge welche dem S0-Standard entsprechen.

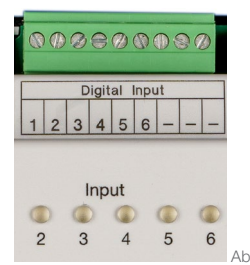

Abbildung 4 Digitaleingänge am PQM

### Technische Daten:

S0-Schnittstellen (DIN43864) zum Anschluss von potentialfreien Kontakten.

• Spannung bei offenem Kontakt: 15VMax.

- <span id="page-20-0"></span>• Leitungswiderstand: 800Ohm
- Kurzschlussstrom: 18mA
- Max. Impulsfrequenz: 20Hz
- Min. Impulsdauer: 30ms
- Alle Impulse kürzer als die eingestellte Entprellzeit von 20 ms werden ignoriert.

Die Konfiguration der Eingänge erfolgt über das Web-Interface.

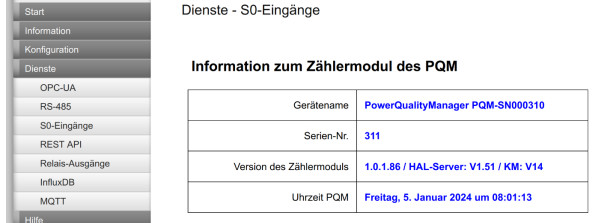

Abbildung 5 Aufruf der Webseite für die S0-Eingänge

Siehe Abschnitt [7.3.5](#page-29-3)

# 5.6 Analogausgänge

Der PQM besitzt 2 Analogausgänge über die wahlweise

- $0-20mA$
- $\bullet$  0-10V

ausgegeben werden kann.

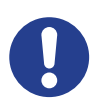

#### BITTE BEACHTEN!

An die Analogausgänge dürfen keine externen Spannungsquellen angeschlossen werden, da diese die benötigte Hilfsenergie selbst liefern.

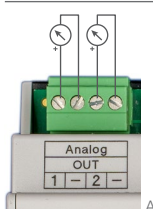

Abbildung 6 Analogausgänge

Über die DIP-Schalter 8 und 7 kann ausgewählt werden ob Strom oder Spannung ausgegeben werden soll.

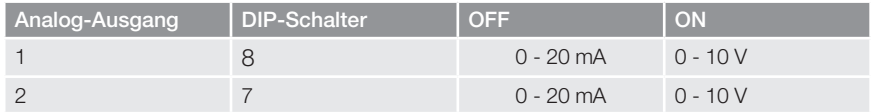

Wie in Abbildung 6 "Analogausgänge" ersichtlich, wird für die Analogausgänge keine

<span id="page-21-0"></span>externe Strom- bzw. Spannungsquelle benötigt.

Die Vorgabe des Analogwertes geschieht über Modbus-TCP. Die Registeradressen entnehmen Sie der Modbus-Tabelle für den PQM, welche unter "Hilfe / Downloads" auf der Gerätewebsite des PQM als PDF heruntergeladen werden kann.

# 5.7 Nicht verwendete Ein- und Ausgänge

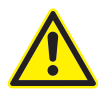

### GEFAHR!

### Um Gefahren auszuschließen, ist folgendes zu beachten:

- Die Sicherheitshinweise unter *[Abschnitt 5.1 "Elektrischer Anschluss"](#page-13-1)* sind zu beachten.
- Alle hier aufgeführten Ein- und Ausgänge dürfen nicht beschaltet werden.

Werden die hier genannten Maßnahmen sowie die im *Kapite[lAbschnitt 1.2](#page-3-1)  ["Sicherheitsvorschriften"](#page-3-1)* genannten Vorsichtsmaßnahmen beachtet, kann die Gefahr für Leib und Leben sowie Sachschäden deutlich herabgesetzt werden.

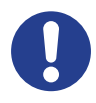

### Vorsicht!

Alle hier aufgeführten Ein- und Ausgänge sind softwareseitig noch nicht konfiguriert und können erst in den kommenden Versionen des PQM benutzt werden.

# 5.7.1 CAN Display – NICHT VERWENDEN!

# <span id="page-22-0"></span>6 Inbetriebnahme

## 6.1 Vor der Inbetriebnahme

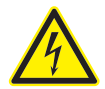

#### GEFAHR!

### Um Gefahren auszuschließen, ist folgendes zu beachten:

Der PQM muss vor dem Zuschalten von Spannungen bestimmungsgemäß eingebaut sein. Alle mitgelieferten Stecker müssen montiert sein.

Es ist dafür zu sorgen, dass die Anschlussklemmen des Geräts vor der Inbetriebnahme nicht mehr berührbar sind, z.B. durch eine verschlossene Tür oder eine Abdeckhaube.

Wenn Zuleitungen und Anschlüsse des Gerätes während des Betriebs offen liegen, besteht die Möglichkeit, spannungsführende Teile zu berühren. Die anliegende Spannung kann bei Berührung eine gesundheits- oder gar lebensgefährdende Wirkung haben.

Werden die hier genannten Maßnahmen sowie die im *Kapite[lAbschnitt 1.2](#page-3-1)  ["Sicherheitsvorschriften"](#page-3-1)* genannten Vorsichtsmaßnahmen beachtet, kann die Gefahr für Leib und Leben sowie Sachschäden deutlich herabgesetzt werden.

Nachdem die Installationen, wie in *[Abschnitt 5 "Installation"](#page-13-2)* beschrieben, durchgeführt und dem oben genannten Hinweis entsprechend stattgefunden haben, darf die Spannung zugeschaltet und der PQM in Betrieb genommen werden.

# 6.2 Funktionskontrolle

Nachdem die Spannung angelegt wurde, dauert es einige Sekunden, bis der PQM startet. Der Start beginnt mit dem Aufleuchten aller LEDs, die nach ca. 3 Sekunden erlöschen. Danach blinkt die Run-Led im Takt eines schlagenden Herzens. Der Bootvorgang ist abgeschlossen, sobald alle LEDs hintereinander kurz aufleuchten.

# 6.3 Erstkonfiguration

# 6.3.1 Erstkonfiguration Funktion 1 Gateway

Die Erstkonfiguration des PQM als Bus-Gateway erfolgt über das Webinterface, näher beschrieben auf den Seiten [29](#page-28-1) und [30](#page-29-3) unter *[Abschnitt 7.3.4 "Dienste: RS-485"](#page-28-1)*.

# <span id="page-23-0"></span>6.3.2 Erstkonfiguration Funktion 2 Datensammler

Die Erstkonfiguration des PQM erfolgt über die Software System-SW. Diese wird mit dem Softwarepaket *FRAKONET* auf dem PC installiert. Die Einrichtung des PQM wird in der Hilfe der System-SW beschrieben.

Das Softwarepaket *FRAKONET* befindet sich auf der mitgelieferten DVD.

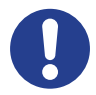

#### **Hinweis!**

Die Konfiguration des PQM in der System-SW ist vergleichbar mit der Konfiguration der Zentraleinheit EMIS® 1500. Spricht die Hilfe der System-SW von Datensammler, EMIS oder EMIS 1500, kann die Hilfe in den meisten Fällen auch auf den PQM angewandt werden.

# <span id="page-23-2"></span>7 Konfiguration

# <span id="page-23-3"></span>7.1 DIP-Schalter

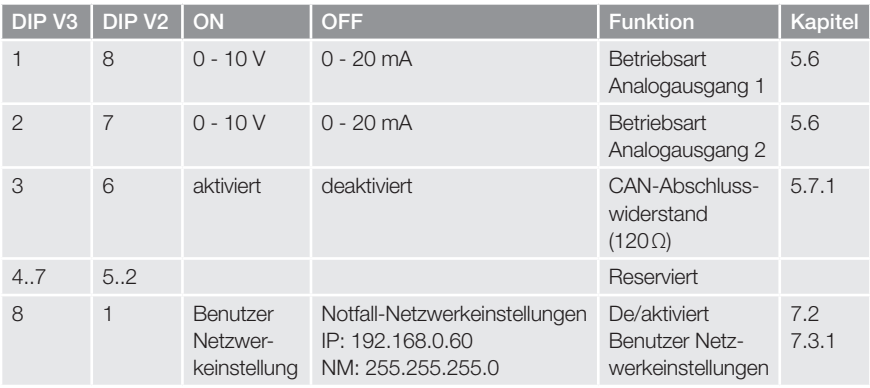

Tabelle 7-1 Die DIP-Schalter-Nummerierung entnehmen Sie bitte dem Aufdruck des PQM. DIP V3: Diese Beschriftung gilt ab PQM Hardwareversion V3 (HW: 3.0)

<span id="page-23-1"></span>DIP V2: Diese Beschriftung gilt bis einschließlich PQM Hardwareversion V2.1 (HW: 1.0 bis 2.1).

## 7.2 Netzwerk

Das Netzwerk ist die Hauptschnittstelle des PQMs. Im Auslieferungszustand werden die Netzwerkeinstellungen des PQM per DHCP konfiguriert (Kapitel [7.2.1](#page-24-1)). Ist das <span id="page-24-0"></span>Gerät aufgrund einer Fehlkonfiguration oder dem Verlust der im Gerät hinterlegten IP-Adresse nicht mehr erreichbar, können die Notfall-Netzwerkeinstellungen (Kapitel [7.2.2\)](#page-24-2) Abhilfe schaffen.

# <span id="page-24-1"></span>7.2.1 Benutzer Netzwerkeinstellungen

### Netzwerkeinstellungen per DHCP

In diesem Fall können folgende Wege zur Ermittlung der IP-Adresse verwendet werden:

- IP über DNS
- Der Name des POM setzt sich aus "POM-SN" und der jeweiligen sechsstelligen Seriennummer zusammen, z.B. "pam-sn000004"
- Kann der DHCP-Server Hostnamen an den zugehörigen DNS-Server weiterleiten (DHCP Option 12), so ist der PQM auch über diesen Namen erreichbar.
- Lookup der MAC am DHCP-Server
- Die IP-Adresse kann über die MAC-Adresse (Aufkleber auf dem PQM) mithilfe des Administrators des DHCP-Servers ermittelt werden.

### Statische Netzwerkeinstellungen

Ist DHCP deaktiviert, werden die im Gerät hinterlegten Netzwerkeinstellungen verwendet. Diese können wie unter Kapitel [7.3.1](#page-25-2) beschrieben verändert werden. Im Auslieferungszustand sind diese Einstellungen wie folgt:

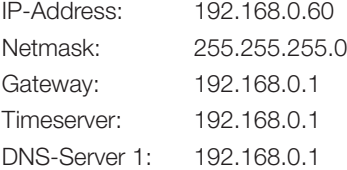

# <span id="page-24-2"></span>7.2.2 Notfall Netzwerkeinstellungen

Dieser Modus kann verwendet werden um ein nicht mehr erreichbares PQM, bezüglich der Netzwerkeinstellungen, wie in Kapitel [7.3.1](#page-25-2) beschrieben neu zu konfigurieren.

Ist der in Kapitel [7.1](#page-23-3) beschriebene DIP-Schalter 1 auf der Position OFF, so ist die Netzwerkkonfiguration des PQMs mit folgenden Einstellungen festgelegt:

IP-Adresse: 192.168.0.60

Netzwerkmaske: 255.255.255.0

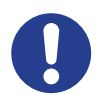

#### **Hinweis!**

Diese Einstellungen bleiben bestehen bis der DIP-Schalter 1 auf die Position ON gesetzt wird.

# <span id="page-25-1"></span><span id="page-25-0"></span>7.3 Webinterface

Das Webinterface ist über die IP-Adresse des PQM zu erreichen. Man kann diese in einem Browser eingeben, z.B. http://192.168.0.60 oder http://pqm-snXXXXXX, wobei XXXXXX die Seriennummer des Gerätes mit führenden Nullen darstellt. Der Zugriff über den Hostnamen setzt aktiviertes DHCP im PQM und einen DHCP-Server mit aktivierter "DHCP Option 12" voraus.

Die Authentifizierung am Webinterface erfolgt mit dem Benutzernamen: "frako". Das Standard-Passwort lautet ebenfalls "frako". Das Passwort kann in der System-SW geändert werden.

# <span id="page-25-2"></span>7.3.1 Konfiguration der Netzwerkeinstellungen

Die Netzwerkeinstellungen können unter dem Menüpunkt Konfiguration -> IP-Adresse eingestellt werden.

| FRAKO PQM                    | POWER QUALITY MANAGER                                                         | 日用三重図四基                          |
|------------------------------|-------------------------------------------------------------------------------|----------------------------------|
| Start                        | Allgemeine Konfiguration - IP-Adresse                                         |                                  |
| Information<br>Konfiguration | Beschreibung                                                                  | Wert                             |
| IP-Adresse                   | IP-Adresse                                                                    | 192.168.2.120                    |
| Firmware                     | hostname                                                                      | PQM-SN000310                     |
| Dienste                      | Gerätename                                                                    | PowerQualityManager PQM-SN000310 |
| Hilfe                        | Systemzeit                                                                    | 29.11.2023, 11:12:00             |
| Impressum                    | Browsertime                                                                   | 29.11.2023, 11:12:00             |
|                              |                                                                               |                                  |
|                              |                                                                               | Wert<br>Beschreibung             |
|                              | <b>NTP</b>                                                                    |                                  |
|                              | TimeServer                                                                    | 192.53.103.108                   |
|                              | <b>IP-Adresse</b>                                                             |                                  |
|                              | DHCP                                                                          | Aus $\sim$                       |
|                              | Feste IP-Adresse                                                              | 192.168.0.60                     |
|                              | Subnet-Mask                                                                   | 255.255.255.0                    |
|                              | Gateway                                                                       | 192.168.0.1                      |
|                              | DNS <sub>1</sub>                                                              | 208.67.222.222                   |
|                              | DNS <sub>2</sub>                                                              | 208.67.220.220                   |
|                              | DNS <sub>3</sub>                                                              | 0.0.0.0                          |
|                              | IP-Adresse 2                                                                  |                                  |
|                              | IP-Adresse 2                                                                  | $AUS$ $\vee$                     |
|                              | Konfiguration senden                                                          |                                  |
|                              |                                                                               |                                  |
|                              | Copyright @FRAKO Kondensatoren- und Anlagenbau GmbH. Alle Rechte vorbehalten. | 3.2.0_65ed090 (PQM 1588)         |

Abbildung 7 Webinterface IP-Konfiguration

### I. IP Adresse per DHCP erhalten

Im Auslieferungszustand ist DHCP aktiviert. In diesem Fall können nur der Gerätename, die Gerätebeschreibung und der NTP-Server angepasst werden.

### <span id="page-26-0"></span>II. Feste IP Adresse vergeben

Um dem PQM eine feste IP-Adresse zuzuweisen, müssen folgende Punkte erledigt werden:

- Der Auswahlpunkt DHCP muss auf Aus stehen
- Es erscheinen weitere Eingabefelder für die Konfiguration
- Tragen Sie die gewünschte IP-Adresse in das entsprechende Feld ein
- Tragen Sie die dazugehörige Subnetzmaske in das entsprechende Feld ein
- Optional können Sie ein Gateway eintragen
- Optional können Sie bis zu 3 DNS-Server eintragen

### III. Zweite feste IP Adresse vergeben

Zusätzlich zur ersten IP-Adresse, unabhängig davon ob diese fest vergeben oder per DHCP bezogen wird, kann eine zweite feste IP-Adresse wie folgt vergeben werden:

- Der Auswahlpunkt IP-Adresse 2 muss auf An stehen
- Tragen Sie die gewünschte zweite IP-Adresse in das entsprechende Feld ein
- Tragen Sie die dazugehörige Subnetzmaske in das entsprechende Feld ein

Mit dieser Konfiguration kann der PQM aus zwei verschiedenen Netzen, im gleichen physikalischen Netzwerk, angesprochen werden.

Die Konfiguration wird mit der Schaltfläche Konfiguration senden abgeschlossen und an das Gerät übermittelt. Das Gerät wird neugestartet und ist unter der (den) eingestellten IP-Adresse(n) erreichbar.

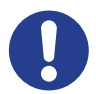

### Vorsicht!

Das Gerät kann durch falsche Konfiguration entweder nicht mehr erreicht werden oder andere Netzwerkteilnehmer stören. Die Abstimmung der Konfiguration mit dem Administrator des Netzwerkes ist unumgänglich. Folgende Konfigurationswerte sind vom Administrator einzuholen:

- $-$  freie **IPv4-Adresse** z.B. 192.168.1.123
- die Subnetzmaske des Netzwerks z.B. 255.255.255.0
- ein oder mehrere IP-Adressen des/der DNS-Server

Optional aber empfohlen:

- IP-Adresse des Gateways
- IP-Adresse des Timeservers

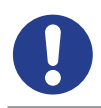

### Hinweis!

<span id="page-26-1"></span>Ist das Gerät nicht mehr erreichbar können die Notfall-Netzwerkeinstellungen, wie unter Kapitel [7.2.2](#page-24-2) beschrieben, aktiviert werden.

# 7.3.2 Konfiguration: Firmware-Update

Ein Firmware Update kann sowohl über die System-SW als auch über das Webinterface erfolgen.

<span id="page-27-0"></span>Um ein Firmware-Update auszuführen wählt man mit dem "Durchsuchen.."-Knopf eine Firmware-Datei, mit dem Format "PQM1588\_FIRMWARE\_V01.XX.YY\_rZZZZZZZ. zip", aus. Durch Betätigen des "OK"-Knopfes wird das Update durchgeführt. Dieses kann einige Minuten in Anspruch nehmen. Nach Ablauf der dargestellten Zeit kann die Webseite aktualisiert werden. Bei erfolgreichem Update erscheint unter "Firmware Release" die neue Version der PQM Firmware.

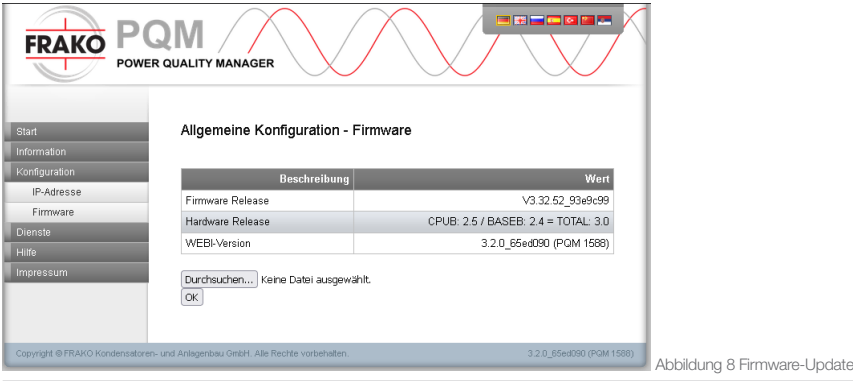

### Hinweis!

Die Funktion (*[Abschnitt 7.3.2 "Konfiguration: Firmware-Update"\)](#page-26-1)* ist ab der Softwareversion 1.26.70 verfügbar.

# 7.3.3 Dienste: OPC-UA

Auf dieser Seite können die Dienste und Applikationen des PQM aktiviert und deaktiviert werden.

Nach Ein/Ausschalten eines oder mehrerer Dienste muss mit dem Button "Konfiguration senden" die Konfiguration abgeschlossen werden.

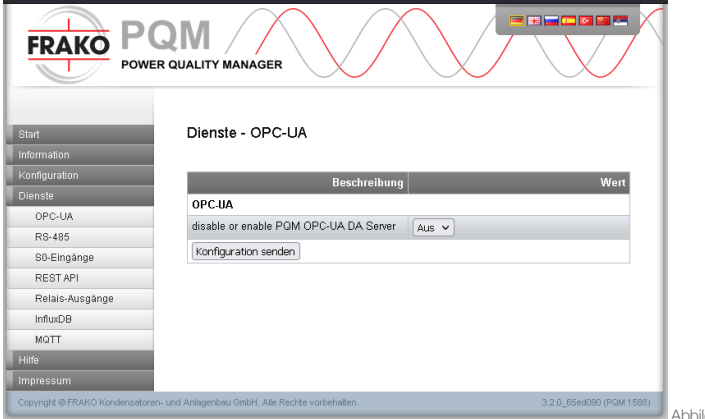

Abbildung 9 Dienste: OPC-UA

<span id="page-28-0"></span>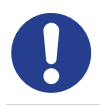

#### **Hinweis!**

<span id="page-28-1"></span>Die Funktion 7.3.3 Dienste: OPC-UA ist ab der Softwareversion 1.26.70 verfügbar.

# 7.3.4 Dienste: RS-485

Auf dieser Seite können die Einstellungen der beiden RS-485 Busschnittstellen angepasst werden. Sind die Einstellungen nicht veränderbar, unterstützt die Hardware des PQM kein RS-485.

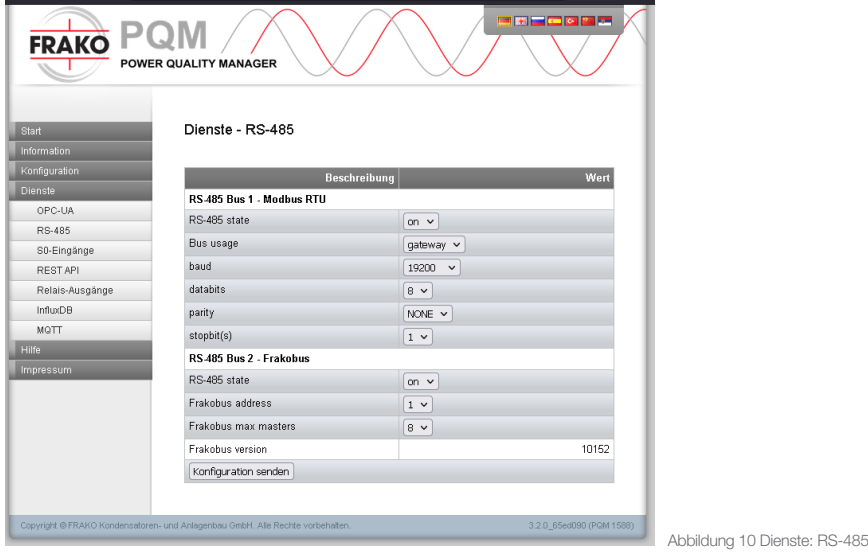

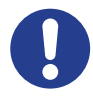

#### Hinweis!

Die Funktion *[\(Abschnitt 7.3.4 "Dienste: RS-485"\)](#page-28-1)* ist ab der Softwareversion 2.28.50 verfügbar. Handelt es sich um eine Version kleiner 2.XX.XX ist RS-485 nicht verfügbar.

Die Version ist unter "Information" einsehbar.

Die Konfiguration der beiden Schnittstellen erfolgt über Drop-Down-Menüs. Zum Übernehmen muss der Vorgang mit dem Knopf "Konfiguration senden" abgeschlossen werden. Gegebenenfalls erfolgt ein Neustart des PQM.

# <span id="page-29-1"></span><span id="page-29-0"></span>7.3.4.1 RS-485 Bus 1 Konfiguration

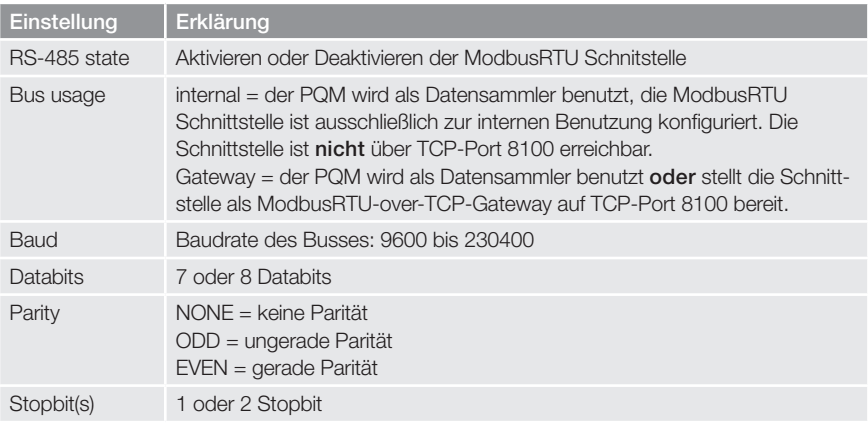

# <span id="page-29-2"></span>7.3.4.2 RS-485 Bus 2 Konfiguration

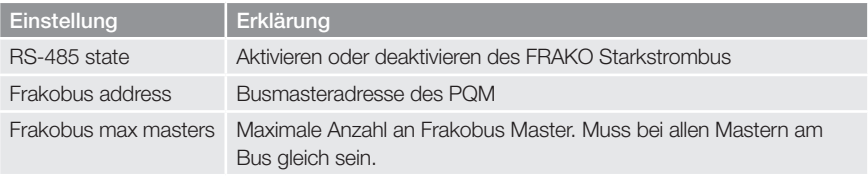

# 7.3.5 Dienste: S0-Eingänge

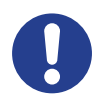

#### <span id="page-29-3"></span>Hinweis!

Die Funktion (*[Abschnitt 7.3.5 "Dienste: S0-Eingänge"\)](#page-29-3)* ist ab der Softwareversion 2.29.16 verfügbar.

Der PQM besitzt 6 Eingänge zur Erfassung von Impulsen oder Zuständen. Als Impulsquelle kann z.B. ein Zähler mit Impulsausgang, ein Analog-Frequenzwandler oder ein potentialfreier Kontakt zur Erfassung eines Zustandes angeschlossen werden.

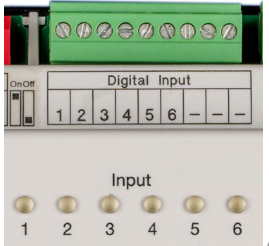

Abbildung 11 Digitale Eingänge am PQM

Die über die Eingänge erfassten Messwerte können via Modbus-TCP vom internen Datensammler oder von einem anderen Modbus-TCP-Client (z.B. weiterer PQM) gesammelt werden.

Die Registeradressen entnehmen Sie der Modbus-Tabelle für den PQM welche unter "Hilfe / Downloads" auf der Gerätewebsite des PQM als PDF heruntergeladen werden kann.

# 7.3.5.1 Konfiguration

Die Konfiguration erfolgt über die Geräte-Webseite.

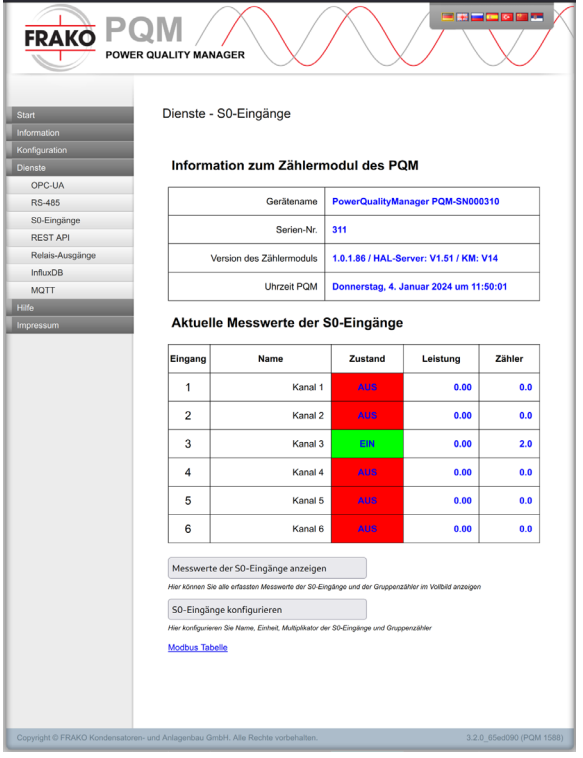

Abbildung 12 Konfiguration der Eingänge über die Geräte-Webseite

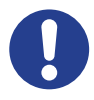

#### Bitte beachten!

Nach dem Einschalten des PQM benötigt der Webserver des S0-Moduls ca. 1 bis 2 Minuten bis er verfügbar ist. Diese Zeit sollte abgewartet werden bis die Webseite aufgerufen wird. Wenn die Webseite zu früh aufgerufen wurde kann es notwendig sein durch Betätigen der Taste F5 die Webseite erneut zu laden. Im laufenden Betrieb ist die Webseite dann sofort verfügbar.

Gehen Sie zur Konfiguration des PQM-S0-Moduls wie folgt vor:

- 1. Klicken Sie im Navigationsbereich auf den Menüpunkt Dienste / S0-Eingänge um die Webseite des PQM-S0-Moduls anzuzeigen. Auf der Hauptseite sehen Sie für jeden Eingang den aktuellen Zustand, die aktuell erfasste Leistung und den nicht rücksetzbaren Arbeitszähler.
- 2. Um die Konfigurationswebseite aufzurufen klicken Sie auf die Schaltfläche S0-Eingänge konfigurieren. Diese Seite wird je nach Browsereinstellung in einem neuen Tab oder einem neuen Fenster geöffnet.
- 3. Die Konfigurationsseite zeigt die aktuellen Einstellungen des 1. Eingangs. Über das Drop-Down-Menü S0-Eingang kann der zu konfigurierende Eingang ausgewählt werden.

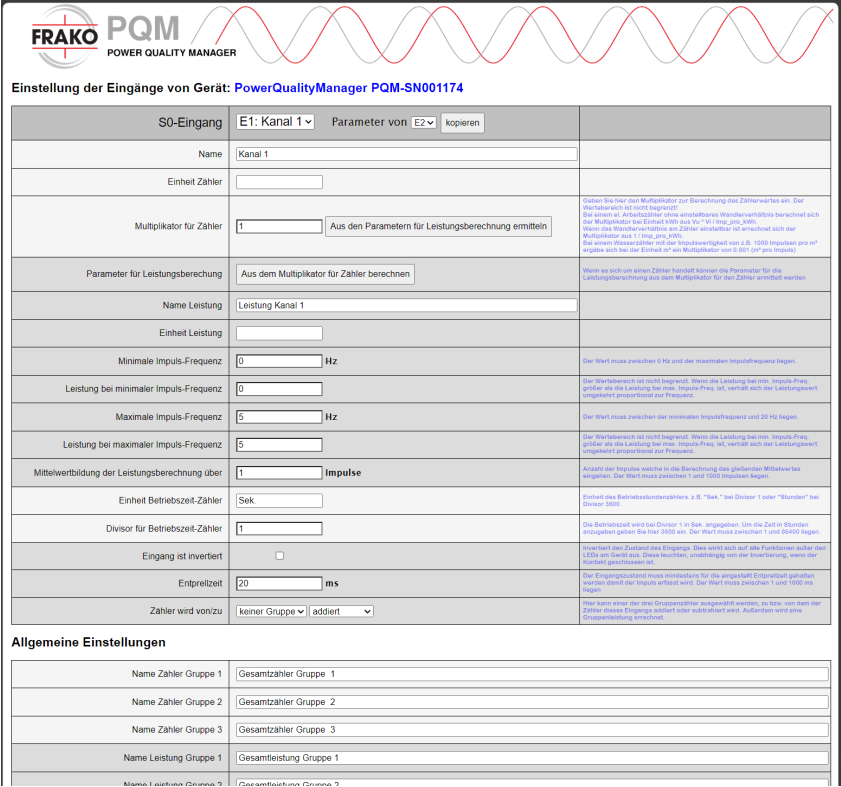

Abbildung 13 Geräte-Webseite zur Konfiguration der Eingänge

Wenn mehrere Eingänge gleich konfiguriert werden sollen, können die Parameter von einem bereits konfigurierten Eingang übernommen werden. Wählen Sie dazu in der oberen Zeile der Tabelle im Drop-Down-Menü Parameter von E1..6 kopieren, den Eingang von dem die Parameter kopiert werden sollen und klicken Sie dann auf die Schaltfläche kopieren. Beachten Sie, dass die Felder Name und Name Leistung nicht kopiert werden.

4. Wenn alle Eingänge konfiguriert worden sind müssen die Einstellungen noch an den PQM gesendet werden. Dazu klicken Sie auf die Schaltfläche Übernehmen. Es erscheint das Eingabefeld für das Passwort. Dieses entspricht den letzten vier Stellen der Seriennummer des PQM.

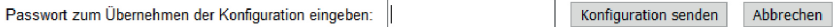

Nach Eingabe des korrekten Passworts kann die Konfiguration durch Klicken auf die Schaltfläche Konfiguration senden in den PQM geschrieben werden. Nach erfolgreicher Übertragung erscheint folgende Meldung:

```
Laden von... Einstellungen wurden erfolgreich übernommen!
Übernehmen
               Speichern...
```
Bei einem Fehler wird eine rote Fehlermeldung angezeigt.

Übernehmen Speichern... Laden von... Das eingegebene Passwort ist nicht korrekt!

Wenn die Übertragung erfolgreich war arbeitet der PQM ab diesem Zeitpunkt mit der neuen Eingangs-Konfiguration.

Ein korrekt eingegebenes Passwort bleibt für 5 Minuten aktiv.

# 7.3.5.1.1 Konfiguration auf dem PC speichern

Sie können eine Konfiguration auch auf den PC downloaden. Hierzu klicken Sie auf die Schaltfläche Speichern…. Die aktuelle Konfiguration wird dann im Download-Ordner ihres PCs unter dem Namen S0-Config.JSON gespeichert. Wenn diese Datei schon existiert wird hinter dem Namen eine Nummer angehängt.

Bitte beachten Sie, dass immer die Konfiguration welche auf der Webseite bearbeitet wurde gespeichert wird. Diese entspricht nur dann der Konfiguration mit dem der PQM arbeitet wenn diese nach dem Laden der Webseite nicht geändert wurde oder vor dem Speichern über die Schaltfläche Übernehmen an den PQM erfolgreich gesendet worden ist.

# 7.3.5.1.2 Gespeicherte Konfiguration laden

Um eine gespeicherte Konfiguration wieder zu laden klicken Sie auf die Schaltfläche Laden von.... Über den Datei-hochladen-Dialog können Sie dann eine Konfigurationsdatei auswählen. Diese sollte normalerweise die Erweiterung "JSON" haben. Entscheidend ist jedoch nicht die Erweiterung sondern der Inhalt der Datei. Sollte es sich nicht um eine gültige Konfigurationsdatei handeln wird eine Fehlermeldung angezeigt. Wenn die Datei akzeptiert wurde wird sie in das Konfigurationsformular übernommen und kann jetzt angepasst und über die Schaltfläche Übernehmen in den PQM geschrieben werden.

# 7.3.5.1.3 Konfigurationsparameter

### Mögliche Verwendung der Eingänge:

Je nach Anwendungsfall müssen nicht alle Parameter konfiguriert werden.

Folgende Verwendungen werden unterschieden:

- Potentialfreier Kontakt welcher einen Maschinenzustand anzeigt: Hier sollten Sie folgende Felder ausfüllen:
- Name
- Einheit Betriebszeitzähler (optional)
- Divisor Betriebszeitzähler (optional)
- Eingang ist invertiert
	- Zähler: Hier sollten Sie folgende Felder ausfüllen:
- Name
- Einheit Zähler
- Alle Parameter für Leistungsberechnung (Die Parameter können aus Multiplikator für Zähler automatisch berechnet werden)
	- Messumformer welcher Prozessgrößen in eine Frequenz umwandelt, z. B. Temperatur, Luftfeuchtigkeit, mg/m<sup>3</sup> usw.:

Hier sollten Sie folgende Felder ausfüllen:

– Alle Parameter für Leistungsberechnung

#### Beschreibung der Parameter für die Eingänge:

#### Name:

Geben Sie hier dem Eingang, je nach Funktion, einen eindeutigen Namen. Der Name ist auf 40 Zeichen begrenzt.

Bei Verwendung als Zählereingang: z.B. "El. Wirkarbeit Blechteilefertigung"

Bei Verwendung als Zustandseingang: z.B. "Störung Ofen 3" bei oder nur "Ofen 3" wenn der Betriebszustand erfasst werden soll.

#### Einheit Zähler:

Geben sie hier die Einheit an, welche der Zählerwert nach der Verrechnung mit dem Multiplikator haben soll, z.B. "kWh", m<sup>3</sup> "l". Die Länge der Einheit ist auf 10 Zeichen begrenzt.

#### Multiplikator für Zähler:

Geben Sie hier den Multiplikator zur Berechnung des Zählerwertes ein. Der Wertebereich ist nicht begrenzt!

Bei einem el. Arbeitszähler ohne einstellbares Wandlerverhältnis berechnet sich der

Multiplikator bei Einheit kWh aus Vu x Vi / Imp\_pro\_kWh wobei Vu das Spannungswandlerverhältnis und Vi das Stromwandlerverhältnis angibt.

Wenn das Wandlerverhältnis am Zähler einstellbar ist errechnet sich der Multiplikator aus 1/Imp\_pro\_kWh.

Bei einem Wasserzähler mit der Impulswertigkeit von z.B. 1000 Impulsen pro m<sup>3</sup> ergäbe sich bei der Einheit m<sup>3</sup> ein Multiplikator von 0.001 (m<sup>3</sup> pro Impuls)

### Parameter für Leistungsberechnung:

Die Leistungsberechnung wird verwendet, wenn am Eingang ein Zähler oder ein Messumformer angeschlossen ist.

*Anschluss eines Zählers:*

Um bei Zählern zusätzlich den Verbrauch pro Stunde zu ermitteln, können die Parameter direkt aus dem Multiplikator für den Zähler berechnet werden. Klicken Sie hierzu einfach auf die Schaltfläche Aus dem Multiplikator für Zähler berechnen. Die vier Felder Minimale Impulsfrequenz, Leistung bei minimaler Impulsfrequenz, Maximale Impulsfrequenz, Leistung bei maximaler Impulsfrequenz werden dann automatisch ausgefüllt.

| <b>Name</b>                            | Frako gesamt (EVU Impulse)                 |                                                     |  |  |  |  |
|----------------------------------------|--------------------------------------------|-----------------------------------------------------|--|--|--|--|
| Einheit Zähler                         | kWh                                        |                                                     |  |  |  |  |
| Multiplikator für Zähler               | 0,04                                       | Aus den Parameter für Leistungsberechnung ermitteln |  |  |  |  |
| Parameter für Leistungsberechung       | Aus dem Multiplikator für Zähler berechnen |                                                     |  |  |  |  |
| <b>Name Leistung</b>                   | Leistung Frako gesamt (EVU-Impulse)        |                                                     |  |  |  |  |
| Einheit Leistung                       | kw                                         |                                                     |  |  |  |  |
| Minimale Impuls-Frequenz               | Hz<br>o                                    |                                                     |  |  |  |  |
| Leistung bei minimaler Impuls-Frequenz | kW<br>lo                                   |                                                     |  |  |  |  |
| Maximale Impuls-Frequenz               | Hz<br>11                                   |                                                     |  |  |  |  |
| Leistung bei maximaler Impuls-Frequenz | kW<br>144                                  |                                                     |  |  |  |  |

Abbildung 14 Berechnung der Leistungsparameter aus dem Multiplikator für den Zähler

*Anschluss eines Messumformers:*

Die Leistungsberechnung wird auch verwendet wenn am Eingang ein Messumformer mit Frequenzausgang angeschlossen ist, welcher Prozessgrößen wie z.B. Temperatur, Luftfeuchtigkeit, usw. in eine der Messgröße proportionalen Impulsfrequenz umwandelt. In diesem Fall müssen die vier Felder Minimale Impulsfrequenz, Leistung bei minimaler Impulsfrequenz, Maximale Impulsfrequenz, Leistung bei maximaler Impulsfrequenz manuell nach Angabe des Messumformers ausgefüllt werden.

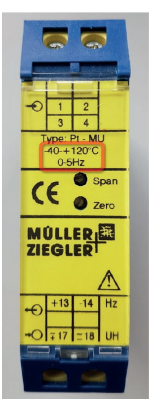

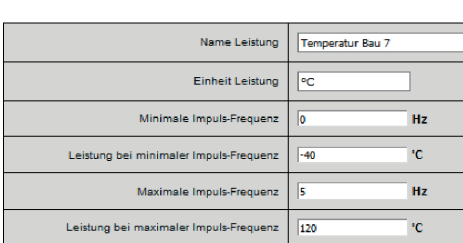

Abbildung 15 Temperatur-Frequenz-Umformer Abbildung 16 Konfiguration für oben abgebildeten Temperatur-Frequenz-Umformer

#### Name Leistung:

Geben Sie hier einen Namen für den Leistungswert ein, z.B. "Aktuelle Leistung Blechteilefertigung"

#### Einheit Leistung:

Geben Sie die Einheit für den Leistungswert ein. Dies kann ie nach Verwendung "kW", "Stk./h", oder "°C" sein.

#### Minimale Impulsfrequenz:

Untere Impulsfrequenz des Messumformers.

#### Leistung bei minimaler Impulsfrequenz:

Wert der Messgröße bei minimaler Impulsfrequenz des Messumformers.

#### Maximale Impulsfrequenz:

Obere Impulsfrequenz des Messumformers.

#### Leistung bei maximaler Impulsfrequenz:

Wert der Messgröße bei maximaler Impulsfrequenz des Messumformers.

#### Mittelwertbildung der Leistungsberechnung über n Impulse:

Anzahl der Impulse welche zur Berechnung der gemittelten Leistung verwendet werden. Der Wert muss zwischen 1 und 1000 liegen.

#### Einheit Betriebszeitzähler:

Die Betriebszeit wird normalerweise in Sekunden erfasst. Sie können aber auch eine andere Einheit wie Stunden oder Tage verwenden. Dabei ist der Divisor für Betriebszeitzähler entsprechend anzupassen.

### Divisor Betriebszeitzähler:

Je nach Einheit des Betriebszeitzählers muss der Divisor angepasst werden:

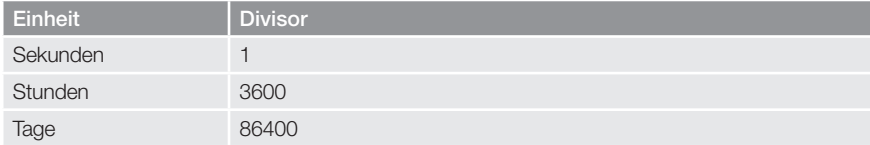

#### Eingang ist invertiert:

Normalerweise wird bei offenem Eingang der Zustand "AUS" und bei geschlossenem Eingang (Eingang mit Masse verbunden) der Zustand "EIN" erkannt. Die Impulserfassung erfolgt dann beim Wechsel von "EIN" nach "AUS".

Bei invertiertem Eingang wird bei offenem Eingang der Zustand "EIN" und bei geschlossenem Eingang der Zustand "AUS" erkannt. Die Impulserfassung erfolgt dann beim Wechsel von "AUS" nach "EIN".

Die Invertierung wirkt sich nicht auf die LEDs am PQM aus, diese zeigen immer den Zustand direkt am Eingang, d.h. die LED leuchtet wenn der Eingang auf Masse gelegt wird.

### Entprellzeit:

Die Entprellzeit verhindert, dass durch einen prellenden Relaiskontakt beim Schließen mehrere Impulse gezählt werden.

Die Entprellzeit gibt den minimalen Abstand zwischen zwei Zustandswechseln an. Wenn ein Zustandswechsel in einer kürzeren Zeit als der eingestellten Entprellzeit erfolgt wird er ignoriert. Die Entprellzeit ist werkseitig auf 20 ms eingestellt und muss normalerweise nicht geändert werden.

#### Zähler wird von / zu Gruppe n addiert / subtrahiert:

Der Zählerstand von jedem der 6 Eingänge kann zu einem der drei verfügbaren Gruppenzähler addiert oder vom ihm subtrahiert werden. Zusätzlich werden auch die erfassten Leistungswerte der Zähler einer Gruppe zu einer Gruppenleistung verrechnet.

Diese Funktion ist dann sinnvoll, wenn z.B. die Wirkarbeit von 3 Abteilungen erfasst werden soll, wobei jedoch nur Abteilung 1, 2 und Gesamt über einen eigenen Zähler erfasst werden. Die Arbeit von Abteilung 3 kann dann über einen Gruppenzähler berechnet werden, wobei

 $W3 = W$ Gesamt -  $W1 - W2$ 

Der Zähler "Gesamt" wird zur Gruppe n addiert.

Der Zähler "Abteilung 1" wird von der Gruppe n subtrahiert.

Der Zähler "Abteilung 2" wird von der Gruppe n subtrahiert

Der Gruppenzähler n entspricht dann der Arbeit von Abteilung 3.

# 7.3.5.1.3.1 Allgemeine Einstellungen

### Name Zähler Gruppe 1-3

Falls Sie Zähler einer Gruppe zugeordnet haben, können Sie hier für den Arbeitswert der Gruppe einen Namen vergeben.

### Name Leistung Gruppe 1-3

Falls Sie Zähler einer Gruppe zugeordnet haben, können Sie hier für den Leistungswert der Gruppe einen Namen vergeben.

# 7.3.5.2 Anzeige der erfassten Messwerte

Auf der Hauptseite werden nur die wichtigsten Messwerte angezeigt:

- Aktueller Zustand mit Berücksichtigung der Eingangs-Invertierung
- Aktuelle Leistung (Impulse/Zeit)
- Nicht rücksetzbarer berechneter Arbeitszähler

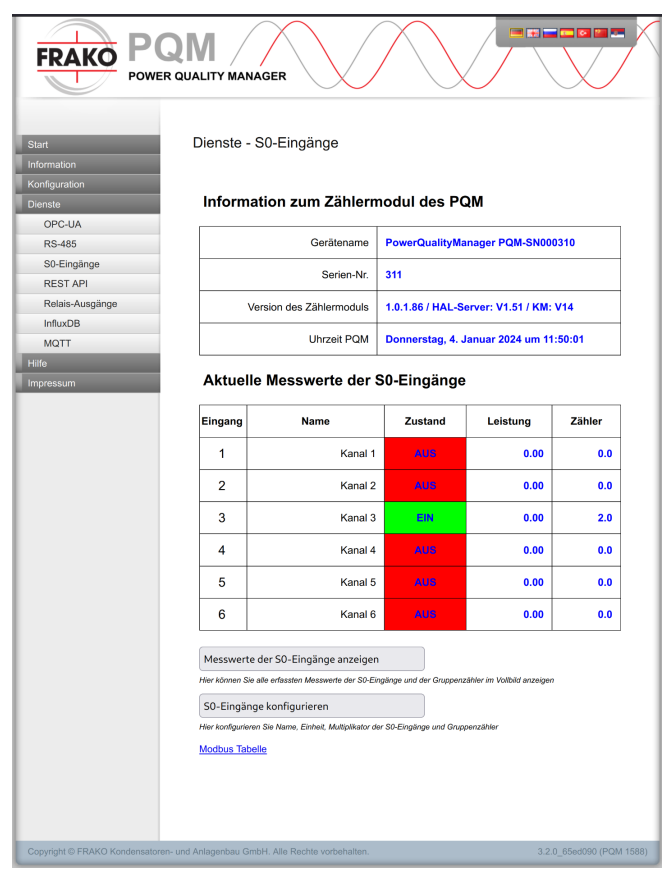

Abbildung 17 Geräte-Webseite der S0-Eingänge

Um alle erfassten Messwerte anzuzeigen klicken Sie auf die Schaltfläche Messwerte der S0-Eingänge anzeigen.

| $P($ .)<br><b>FRAKO</b><br>POWER QUALITY MANAGER<br>Aktuelle Messwerte von Gerät: PowerQualityManager PQM-SN001174 |                       |            |          |                      |         |        |                                |                         |                         |                         |                                                                                                    |
|----------------------------------------------------------------------------------------------------|-----------------------|------------|----------|----------------------|---------|--------|--------------------------------|-------------------------|-------------------------|-------------------------|----------------------------------------------------------------------------------------------------|
| Eingang                                                                                                    | <b>Name</b>           | Zustand    | Leistung | Leistung<br>Mittelw. | Impulse | Zähler | <b>Zähler A</b><br>rücksetzbar | Zähler B<br>rücksetzbar | Zeit EIN<br>rücksetzbar | Zeit AUS<br>rücksetzbar | <b>Zeitstempel-Reset</b>                                                                           |
| ٠                                                                                                    | Kanal 1               | <b>AUS</b> | 0.00     | 0.00                 | 0 lmp.  | 0.0    | 0.0                            | 0.0                     | 0.0 Sek.                | 3636391.0 Sek           | Zahner A: 1.1.1980 01:00:00<br>Zábier R: 1.1.1980 01:00:00<br>Zeit EIN/AUS: 1.1.1980 01:00:00      |
| $\overline{c}$                                                                                                    | Kanal 2               | <b>AUS</b> | 0.00     | 0.00                 | 0 lmp.  | 0.0    | 0.0                            | 0.0                     | 0.0 Sek.                | 3636391.0 Sek.          | Zähler A: 1.1.1980 01:00:00<br>Zahler B: 1.1.1980 01:00:00<br>Zeit EIN AU S: 1.1.1980 01:00:00     |
| 3                                                                                                    | Kanal 3               | <b>AUS</b> | 0.00     | 0.00                 | 0 lmp.  | 0.0    | 0.0                            | 0.0                     | 0.0 Sek.                | 3636391.0 Sek           | Zahler A: 1.1.1900 01:00:00<br>Zahler B: 1.1.1980 01:00:00<br>Zeit EIN AUS: 1.1.1980 01:00:00      |
| $\boldsymbol{A}$                                                                                                   | Kanal 4               | <b>AUS</b> | 0.00     | 0.00                 | 0 lmp.  | 0.0    | 0,0                            | 0.0                     | 0.0 Sek.                | 3636391.0 Sek           | Zahler A: 1.1.1980 01:00:00<br>Zähler B: 1.1.1980 01:00:00<br>Zeit EINWUS: 1.1.1980 01:00:00       |
| 5                                                                                                    | Kanal 5               | <b>AUS</b> | 0.00     | 0.00                 | 0 lmp.  | 0.0    | 0.0                            | 0.0                     | 0.0 Sek.                | 3636391.0 Sek           | Zahner A: 1.1.1980 01:00:00<br>Zahler R: 1.1.1990 01:00:00<br>Zeit EIN AUS: 1.1.1900 01:00:00      |
| 6                                                                                                    | Kanal 6               | <b>AUS</b> | 0.00     | 0.00                 | 0 lmp.  | 0.0    | 0.0                            | 0.0                     | 0.0 Sek.                | 3636391.0 Sek.          | Zähler A: 1.1.1980 81/00.00<br>Zähler B: 1.1.1980 81:00:00<br><b>748 FINANCE 4.4 4000 04:00:00</b> |
| Gruppe 1                                                                                                    | Gesamtzähler Gruppe 1 |            | 0.00     |                      |         |        | 0.0                            |                         |                         |                         | Zahler A: 1.1.1980 01:00:00                                                                        |
| Gruppe 2                                                                                                    | Gesamtzähler Gruppe 2 |            | 0.00     |                      |         |        | 0.0                            |                         |                         |                         | Zahner A: 1.1.1980 01:00:00                                                                        |
| Gruppe 3                                                                                                    | Gesamtzähler Gruppe 3 |            | 0.00     |                      |         |        | 0.0                            |                         |                         |                         | Zahler A: 1.1.1980 01:00:00                                                                        |
| Bitte Eingang für Reset wählen ~                                                                                   |                       |            |          |                      |         |        |                                |                         |                         |                         |                                                                                                    |

Abbildung 18: Geräte-Webseite zur Anzeige der Messwerte

Folgende Messwerte werden angezeigt:

#### Zustand:

Hier wird der aktuelle Zustand angezeigt, wobei die evtl. konfigurierte Invertierung des Eingangs berücksichtigt wird. Bitte beachten Sie, dass die LEDs am PQM immer den Zustand der Eingänge ohne Berücksichtigung der Invertierung anzeigen.

### Leistung:

Hier wird der aus der Impulsfrequenz berechnete Leistungswert angezeigt. Bei Anschluss eines Messumformers für Prozessgrößen wird hier die Messgröße angezeigt  $z.B. °C$ , mg/m<sup>3</sup> usw.

### Leistung Mittelw.:

Die gemittelte Leistung wird über die, in der Eingangs-Konfiguration unter Mittelwertbildung der Leistungsberechnung über n Impulse angegebene Anzahl Impulse gebildet. Es handelt sich dabei um einen gleitenden Mittelwert. Dadurch kann bei hoher Impulsfrequenz ein stabilerer Messwert ermittelt werden.

#### Impulse:

Hier wird die Anzahl der erfassten Impulse angezeigt. Dieser Zähler ist nicht rücksetzbar.

### Zähler:

Hier wird der berechnete Zählerstand angezeigt.

Die Arbeitszählung erfolgt indem zyklisch die Differenz des Impulszählers zum zuletzt gelesenen Zählstand gebildet wird und diese mit der Impulswertigkeit verrechnet wird:

Wdiff = Counter\_Mul × (Counter\_Imp\_new – Counter\_Imp\_old)

Wdiff wird dann auf den berechneten Zähler addiert. Eine Änderung des Multiplikators (z.B. nach dem Einbau eines größeren Stromwandlers) wirkt sich deshalb nur auf zukünftige Impulse aus.

### Zähler A/B rücksetzbar:

Jeder Eingang hat zwei getrennt rücksetzbare Zähler. Diese können verwendet werden um z.B. den Verbrauch während der Produktion eines Produktes oder die produzierte Stückzahl direkt anzuzeigen. Dazu wird der Zähler zum Start der Produktion zurückgesetzt.

### Zeit EIN/AUS rücksetzbar:

Über diese beiden Zähler wird die Betriebszeit für die Zustände EIN und AUS in der konfigurierten Einheit angezeigt. Bitte beachten Sie, dass dabei die Invertierung berücksichtigt wird.

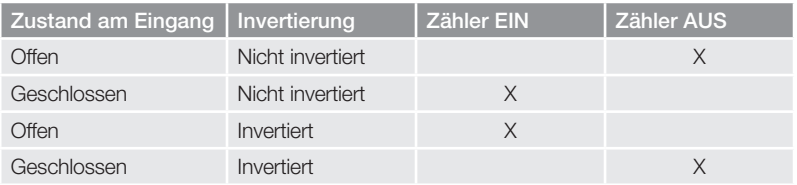

#### Zeitstempel Reset:

Hier wird Datum und Uhrzeit des letzten Resets für alle 3 rücksetzbaren Zähler angezeigt.

# 7.3.5.2.1 Rücksetzbaren Zähler auf 0 setzen

Für jeden Eingang gibt es 3 rücksetzbare Zähler. Diese können einzeln oder gemeinsam zurückgesetzt werden.

Die Schaltfläche zum Rücksetzen finden Sie auf der Seite zu Anzeige der Messwerte:

1. Wählen Sie zuerst einen Eingang oder alle 6 Eingänge aus, welche sie zurücksetzen wollen.

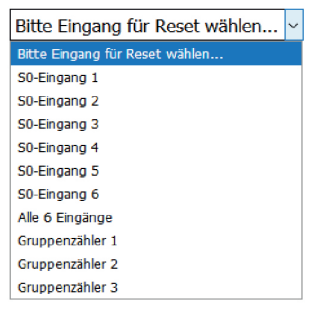

2. Wählen Sie dann den Zähler des Eingangs oder Alles aus.

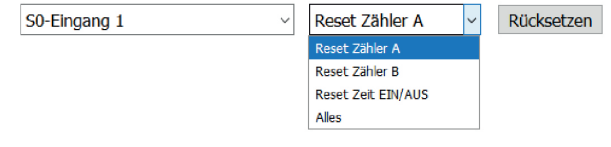

3. Klicken Sie auf die Schaltfläche Rücksetzen und geben Sie das Passwort ein. Das Passwort entspricht den letzten 4 Stellen der Seriennummer.

Passwort zum Rücksetzen der Zähler eingeben:

Rücksetzbefehl senden Abbrechen

4. Klicken Sie auf die Schaltfläche Rücksetzbefehl senden um den Rücksetzvorgang auszuführen.

> Bitte Eingang für Reset wählen... ~ OK! Zähler wurden erfolgreich zurückgesetzt

Wenn das Passwort korrekt eingegeben wurde, wird das erfolgreiche Rücksetzen grün angezeigt. Das Passwort bleibt für 5 Minuten aktiv.

# <span id="page-41-0"></span>7.3.6 REST API

Die REST API ist unter port 8080 bzw. 8443 zu erreichen, dort sind alle Endpunkte der REST API mit Beispielen dokumentiert.

# 7.3.7 Relais-Ausgänge

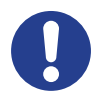

#### Hinweis!

Folgende Funktion ist ab PQM Version V3.0 (HW: 3.0 und SW: V3.XX.XX) verfügbar.

Beim PQM ab Firmware-Version 3.32.52 können die 7 internen Relais (OUT 1-5 und die beiden Alarmrelais ALARM 1-2) via Webseite oder Modbus-TCP geschaltet werden.

Die Konfiguration der 7 Relais geschieht dabei über die PQM-Webseite.

Bitte beachten Sie, dass Relais, welche bereits vom PQM-Alarm-System verwendet werden, nicht für das Schalten via Modbus-TCP oder Webseite verwendet werden können. Um ein Relais für externes Schalten verwenden zu können, müssen alle Alarmwege, welche dieses Relais benutzen aus der PQM-Konfiguration entfernt werden. (Siehe Alarmwege definieren in der SYSTEM-SW Hilfe)

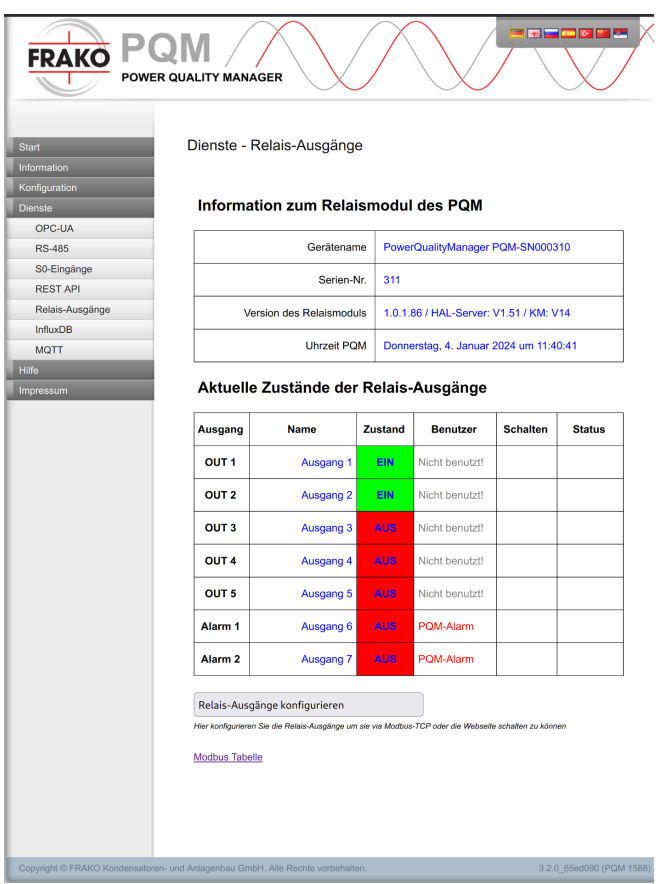

Auf der Seite "Dienste - Relais-Ausgänge" sehen Sie die aktuellen Relaiszustände des PQM.

Ausgang: Bezeichnung am PQM

Name: Vom Benutzer vergebener Name des Ausgangs

Zustand: Aktueller Maschinenzustand. Dieser berücksichtigt im Unterschied zum Relaiszustand die Ausgangs-Invertierung nicht.

D.h. wenn die Ausgangs-Invertierung aktiv ist, wird hier der Zustand "EIN" angezeigt, obwohl das Relais geöffnet ist. Dies ist sinnvoll, wenn ein Steuereingang benutzt wird bei dem eine Maschine bei geöffnetem Kontakt eingeschaltet wird.

Benutzer: In dieser Spalte wird angezeigt, wer Zugriff auf die Ausgangsrelais hat.

PQM-Alarm: Nur der PQM selbst hat Zugriff und gibt die Alarm-Zustände des internen Alarm-Managements aus.

Modbus / Web: Das Schalten der Relais ist sowohl via Modbus als auch über die Webseite möglich.

Schalten: Alle Ausgänge, welche als "Modbus / Web" konfiguriert sind, können über die beiden Buttons "EIN" und "AUS" geschaltet werden.

Status: Falls bei Ausgängen welche via Modbus / Web geschaltet werden eine Timeout-Zeit größer als 0 konfiguriert wurde, wird hier die Zeit in Sekunden angezeigt bis der Timeoutzähler abgelaufen ist und das Relais in den vorkonfigurierten Störzustand wechselt. Dadurch wird gewährleistet, dass bei einem Verbindungsabbruch zwischen Modbus-Master (externe Steuerungs-App) und Modbus-Slave (PQM) alle Relais einen definierten Zustand einnehmen.

Um die Relais-Ausgänge zu konfigurieren, klicken Sie auf den Button "Relais-Ausgänge konfigurieren".

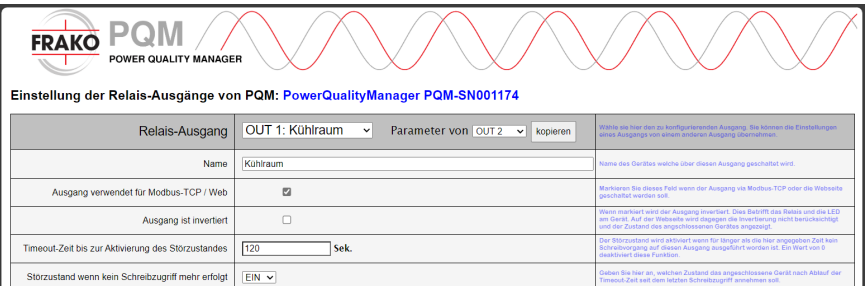

Gehen Sie dabei wie folgt vor:

Wählen Sie über das Auswahlfeld "Relais-Ausgang" den Relaisausgang, den Sie konfigurieren möchten.

Falls Sie bereits einen anderen Ausgang konfiguriert haben und dieser außer dem Namen die gleichen Eigenschaften hat, können Sie über das Auswahlfeld "Parameter von" diesen Ausgang wählen und dann über den Button "kopieren" die Parameter dieses Ausgangs in das aktuelle Formular eintragen lassen.

Tragen Sie im Feld "Namen" eine aussagekräftige Bezeichnung für diesen Ausgang ein. Sinnvoll wäre hier der Name des Gerätes, welches geschaltet werden soll.

Markieren Sie die Checkbox .. Ausgang verwenden für Modbus-TCP / Web" damit dieser Ausgang via Modbus-TCP oder über die Webseite geschaltet werden kann. Die Checkbox ist nur aktivierbar, wenn der Ausgang nicht im Alarm-Management des PQMs benutzt wird (siehe SYSTEM-SW-Hilfe).

Wenn das Gerät einen Steuereingang besitzt, bei dem das Gerät im offenen Zustand eingeschaltet ist, dann können Sie durch Markieren der Checkbox "Ausgang invertieren" den Zustand des Relais umkehren. D.h. bei aktiver Invertierung ist das Relais in EIN-Zustand geöffnet.

Wenn Sie sicherstellen möchten, dass bei einer Störung bzw. Unterbrechung der Verbindung zum PQM das geschaltete Gerät in einen definierten Zustand wechselt, sollten Sie unter "Timeout-Zeit bis zur Aktivierung des Störzustandes" eine Timeout-Zeit in Sekunden eingeben. Nach Ablauf dieser Zeit wechselt der Ausgang in den unter "Störzustand wenn kein Schreibzugriff mehr erfolgt" angegeben Zustand.

Wenn Sie 0 Sekunden eingeben ist diese Funktion deaktiviert, der zuletzt geschriebene Zustand bleibt dauerhaft aktiv.

Beachten Sie, dass der Modbus-Master bei Verwendung der Timeout-Funktion zyklisch den aktuellen Zustand senden muss um den Timout-Zähler zurückzusetzen bevor dieser 0 erreicht.

Der PQM stellt die Daten der Relais via Modbus-TCP an Port 502 bereit. Über Modbus-TCP können die Relais, welche vom Alarm-System des PQM nicht benutzt werden, geschaltet werden.

#### Schreiben und Lesen der der Relais-Ausgänge

Basisadressen: OUT 1 = 4002, OUT 2 = 4006, OUT 3 = 4010, OUT 4 = 4014, OUT  $5 = 4018$ , Alarm  $1 = 4022$ , Alarm  $2 = 4026$ 

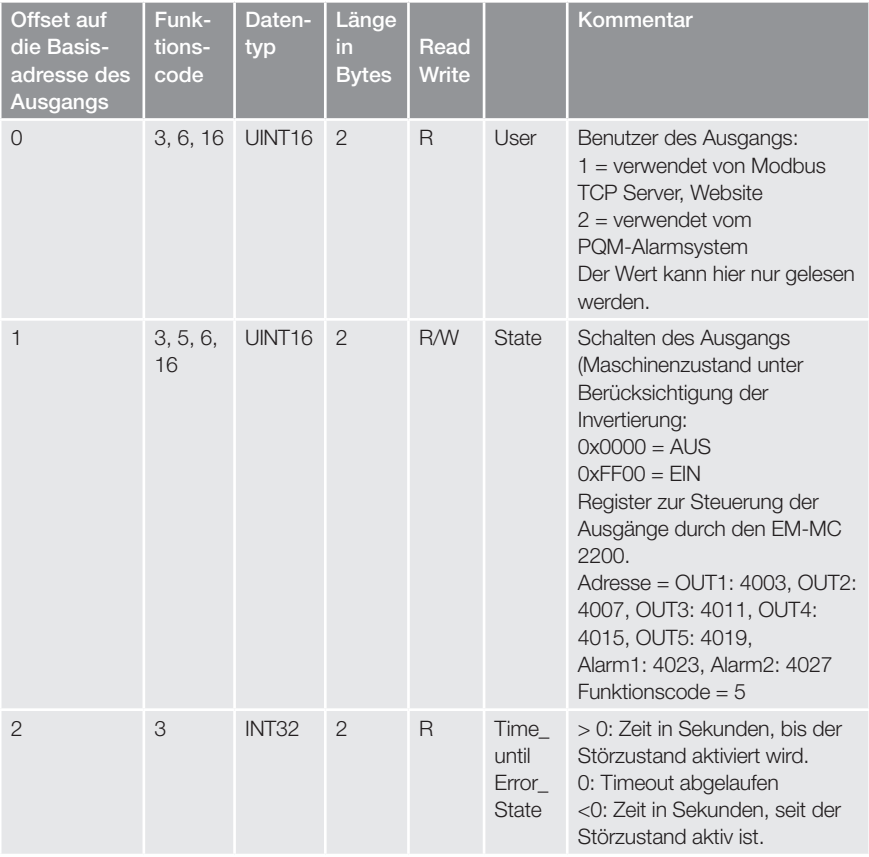

# <span id="page-45-0"></span>7.3.8 InfluxDB

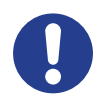

#### Hinweis!

Folgende Funktion ist ab PQM Version V3.0 (HW: 3.0 und SW: V3.XX.XX) verfügbar.

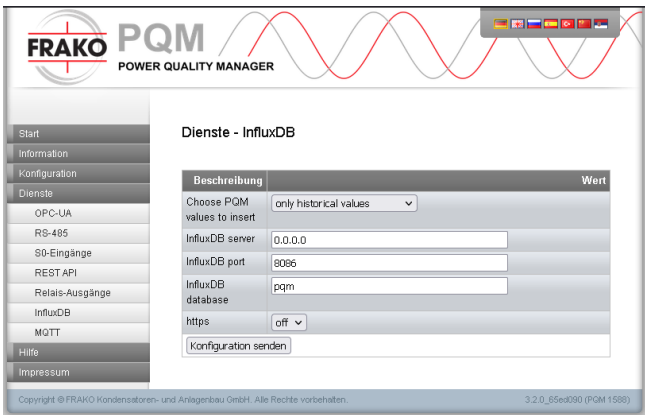

Die vom PQM erfassten Messwerte können in einer Influx Datenbank hinterlegt werden. Es können entweder aktuelle Werte, aggregierte Werte oder oder beide Typen in der angegebenen Datenbank des InfluxDB Servers gespeichert werden.

Der Influx Server kann als DNS oder IP angegeben werden. Auf ihm muss die angegebene Datenbank bereits existieren.

# <span id="page-46-0"></span>7.3.9 MQTT

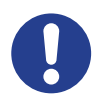

#### Hinweis!

Folgende Funktion ist ab PQM Version V3.0 (HW: 3.0 und SW: V3.XX.XX) verfügbar.

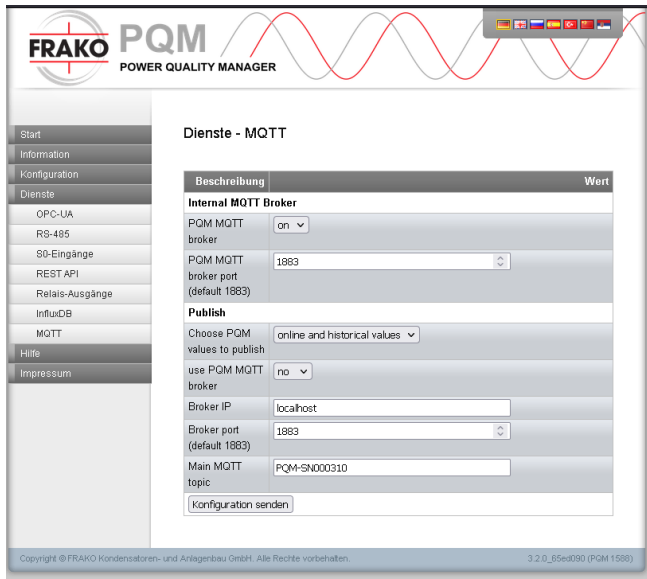

Die vom PQM erfassten Messwerte können per MQTT Protokoll an einen MQTT-Broker übertragen werden.

Es können entweder aktuelle Werte, aggregierte Werte oder beide Arten von Werten veröffentlicht werden.

Der PQM verfügt über einen eigenen MQTT-Broker. Dieser kann aktiviert und verwendet werden. Soll ein externer Broker verwendet werden, muss dieser in den Einstellungen angegeben werden.

## 7.3.10 Hilfe: Tools

Unter Tools kann man mit "Ping" prüfen, ob der PQM ein anderes Gerät per Ping erreichen kann.

Mit "nslookup" kann die Namensauflösung überprüft werden und damit auch die korrekte Kommunikation des PQM mit dem DNS-Server.

# <span id="page-47-1"></span><span id="page-47-0"></span>8 Bedienung

Die Konfiguration des PQM erfolgt über die Software System-SW. Diese wird mit dem Softwarepaket *FRAKONET* auf dem PC installiert. Die Einrichtung des PQM wird in der Hilfe der System-SW beschrieben.

Das Softwarepaket *FRAKONET* befindet sich auf der mitgelieferten DVD.

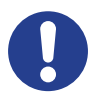

### **Hinweis!**

Die Konfiguration des PQM in der System-SW ist vergleichbar mit der Konfiguration der Zentraleinheit EMIS® 1500. Spricht die Hilfe der System-SW von Datensammler, EMIS oder EMIS 1500, kann die Hilfe in den meisten Fällen auch auf den PQM angewandt werden.

# 9 Wartungsarbeiten

# 9.1 Reinigung

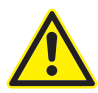

### **GFFAHR!**

### Um Gefahren auszuschließen, ist folgendes zu beachten:

- Während der Reinigung sind das Gerät und die Zuleitungen spannungsfrei zu schalten.
- Die Anlage ist gegen Wiedereinschalten zu sichern.
- Die Umgebung ist abzudecken.
- Die Spannungsfreiheit aller Anschlüsse muss geprüft werden!
- Spannungen erst wieder zuschalten, wenn die Reinigungsarbeiten beendet sind.

Werden Arbeiten in der Nähe der Zuleitungen und den Anschlüssen des Gerätes durchgeführt, besteht die Möglichkeit, spannungsführende Teile zu berühren. Das Gerät darf auf keinen Fall mit einem feuchten Tuch gereinigt werden, welches leitfähig ist. Die anliegende Spannung kann bei Berührung eine gesundheits- oder gar lebensgefährdende Wirkung haben.

Werden oben genannte Vorsichtsmaßnahmen beachtet, kann die Gefahr für Leib und Leben deutlich herabgesetzt werden.

Das Gerät darf nur mit einem trockenen Tuch gereinigt werden. Dabei sind oben aufgeführte Gefahrhinweise zu beachten. Das Gerät ist vor Beginn der Reinigung spannungsfrei zu schalten. Das Gerät darf erst wieder mit den Spannungen verbunden werden, wenn die Reinigung beendet ist.

# <span id="page-48-0"></span>10 Außerbetriebnahme und Demontage, Lagerung und **Entsorgung**

# 10.1 Außerbetriebnahme und Demontage

Bei Arbeiten zur Außerbetriebnahme und Demontage sind folgende Punkte zu beachten:

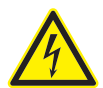

#### GEFAHR!

### Um Gefahren für Leib und Leben sowie Sachschäden auszuschließen, ist folgendes zu beachten:

- Während der Demontage sind das Gerät und die Anlage spannungsfrei zu schalten.
- Die Anlage ist gegen Wiedereinschalten zu sichern.
- Die Spannungsfreiheit aller Anschlüsse muss geprüft werden!
- Benachbarte unter Spannung stehende Teile müssen abgedeckt sein.

Wenn Arbeiten an den Zuleitungen und den Anschlüssen des Gerätes durchgeführt werden, besteht die Möglichkeit, spannungsführende Teile zu berühren. Die anliegende Spannung kann bei Berührung eine gesundheits- oder gar lebensgefährdende Wirkung haben.

Werden oben genannte Vorsichtsmaßnahmen beachtet, kann die Gefahr für Leib und Leben sowie Sachschäden deutlich herabgesetzt werden.

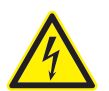

### **GFFAHR!**

#### Um Gefahren für Leib und Leben sowie Sachschäden auszuschließen, ist folgendes zu beachten:

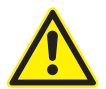

- Alle spannungsführenden Zuleitungen sind vom Gerät zu trennen.
- Alle abgetrennten Leitungen müssen untereinander einzeln isoliert und gegenversehentliches Berühren von spannungsführenden sowie von elektrisch leitfähigen Teilen geschützt werden.
- Sollen vom Gerät abgetrennte Verbindungsleitungen nach Demontage des Gerätes wieder unter Spannung gesetzt werden, so sind diese ausreichend gegen versehentliches Berühren von spannungsführenden sowie von elektrisch leitfähigen Teilen zu schützen.

Offene berührbare elektrische Leitungen stellen eine Gefahr für Leib und Leben dar. Auch können sie andere elektrisch leitfähige Komponenten bei Berührung unter Spannung setzen. Zudem können für Kleinspannung bestimmte Leitungen bei Berührung mit netzspannungsführenden Leitungen lebensgefährlich hohe Spannungen annehmen.

<span id="page-49-0"></span>Um die Gefahr für Leib und Leben zu vermeiden, müssen offene Leitungsenden einzeln fachgerecht isoliert werden. Leitungsenden dürfen nicht miteinander verbunden werden. Es muss sichergestellt werden, dass Leitungsenden nicht berührbar sind, sich nicht gegenseitig berühren oder andere Komponenten berühren.

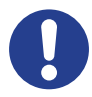

### VORSICHT!

Die Verbindung von offenen demontierten Leitungsenden kann zu Kurzschlüssen und Überlastungen in der Installation und damit zu Sachschäden führen.

Alle abgetrennten Leitungen müssen untereinander einzeln isoliert und gegen versehentliches Berühren von spannungsführenden sowie von elektrisch leitfähigen Teilen geschützt werden.

### Demontage:

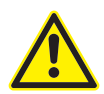

### GEFAHR!

Um Gefahren für Leib und Leben sowie Sachschäden auszuschließen, ist folgendes zu beachten:

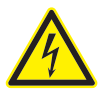

– Der gesamte Schaltschrank ist vor Demontage des PQM spannungsfrei zu schalten!.

Werden die hier genannten Maßnahmen sowie die im *Kapite[lAbschnitt 1.2](#page-3-1)  ["Sicherheitsvorschriften"](#page-3-1)* genannten Vorsichtsmaßnahmen beachtet, kann die Gefahr für Leib und Leben sowie Sachschäden deutlich herabgesetzt werden.

Der PQM ist mit vier Hutschienen Clips an der DIN-Schiene befestigt. Bei der Demontage sind vorher alle vier Clips in ihrer Außenposition zu arretieren. Nach der Demontage sollten die Clips wieder auf ihre Innenposition gesetzt werden.

# 10.2 Lagerung

- Der PQM muss an einem sauberen, staubfreien und trockenen Ort gelagert werden.
- Die Lagertemperatur darf im Bereich von -20°C bis +80°C liegen.

# 10.3 Entsorgung

Ein nicht mehr benötigtes elektronisches Gerät muss fachgerecht entsorgt werden.

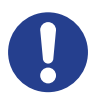

### **VORSICHT!**

Umweltschäden bei falscher Entsorgung.

– Elektroschrott und Elektronikkomponenten unterliegen in der EU der Elektroschrottverordnung. Diese Komponenten dürfen nicht im Haus- oder Gewerbemüll entsorgt werden.

Werden diese Punkte nicht beachtet, besteht die Gefahr von Umweltschäden. Zudem wird ein Verstoß gegen die Elektroschrottverordnung begangen.

Für die Entsorgung von elektronischen Geräten sind die landesspezifischen Vorschriften zu beachten. Die Geräte sind in einem spezialisierten Entsorgungszentrum zu entsorgen.

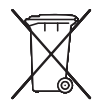

Geräte können zwecks sachgerechter Entsorgung der FRAKO Kondensatoren- und Anlagenbau GmbH in D-Teningen oder deren Vertretung zurückgegeben werden. Alternativ können die Geräte einem Fachbetrieb für die Entsorgung von elektronischen Geräten übergeben werden.

# <span id="page-51-0"></span>11 Betrieb

Beim Betrieb des Gerätes sind folgende Punkte zu beachten:

- Das Gerät ist immer im geschlossenen Schaltschrank wie im [Abschnitt 4 "Mon](#page-11-1)*[tage am Betriebsort"](#page-11-1)* beschrieben zu betreiben.
- Alle angelegten Spannungen dürfen niemals die in den technischen Daten angegebenen Grenzwerte überschreiten.
- Die Umgebungstemperaturen müssen sich immer in dem in den technischen Daten angegebenen Bereich befinden.

Die Bedienung ist in *[Abschnitt 8 "Bedienung"](#page-47-1)* beschrieben.

# 12 Lieferumfang

- 1 PQM
- 1 Software DVD
- 1 Betriebsanleitung

<span id="page-52-0"></span>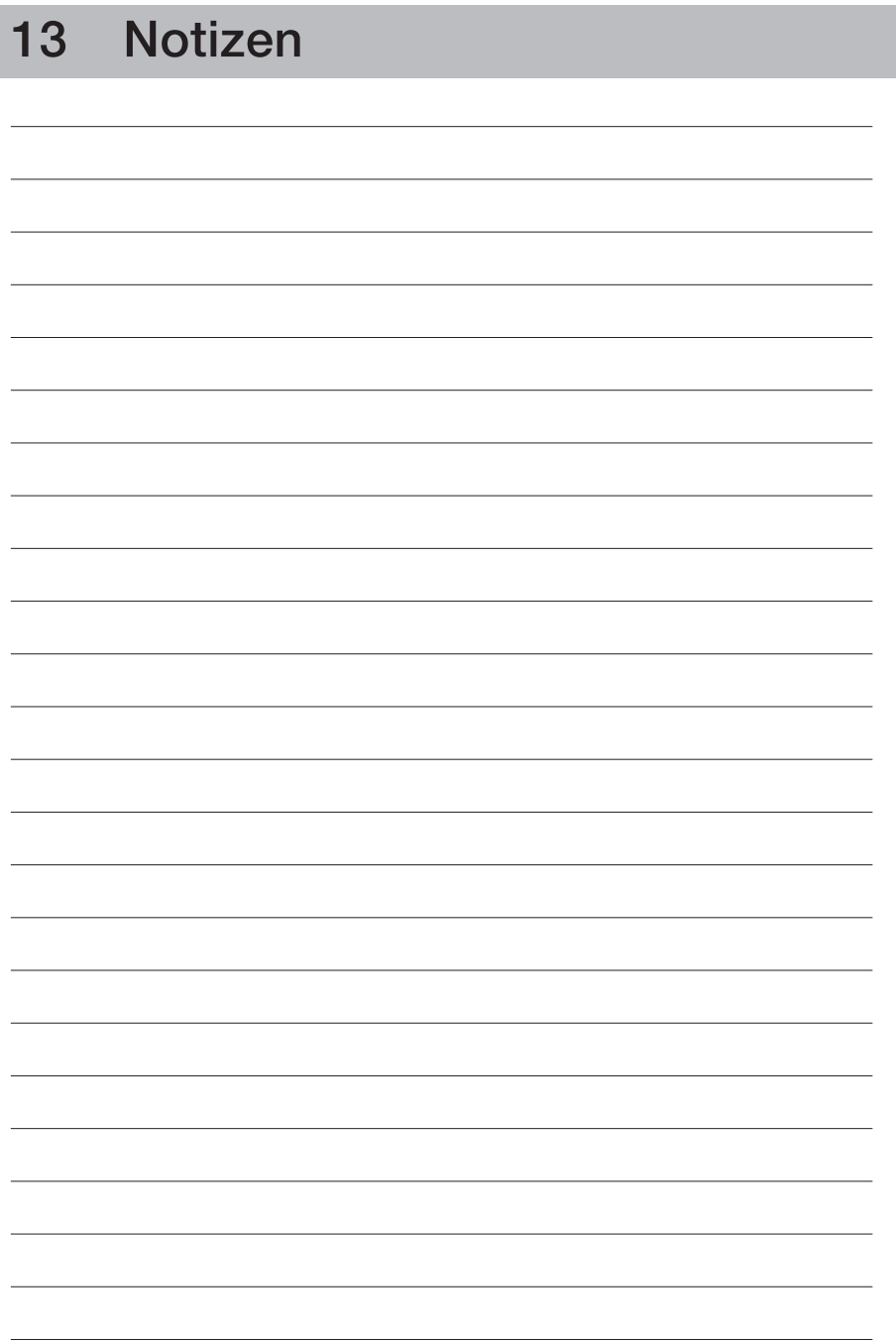

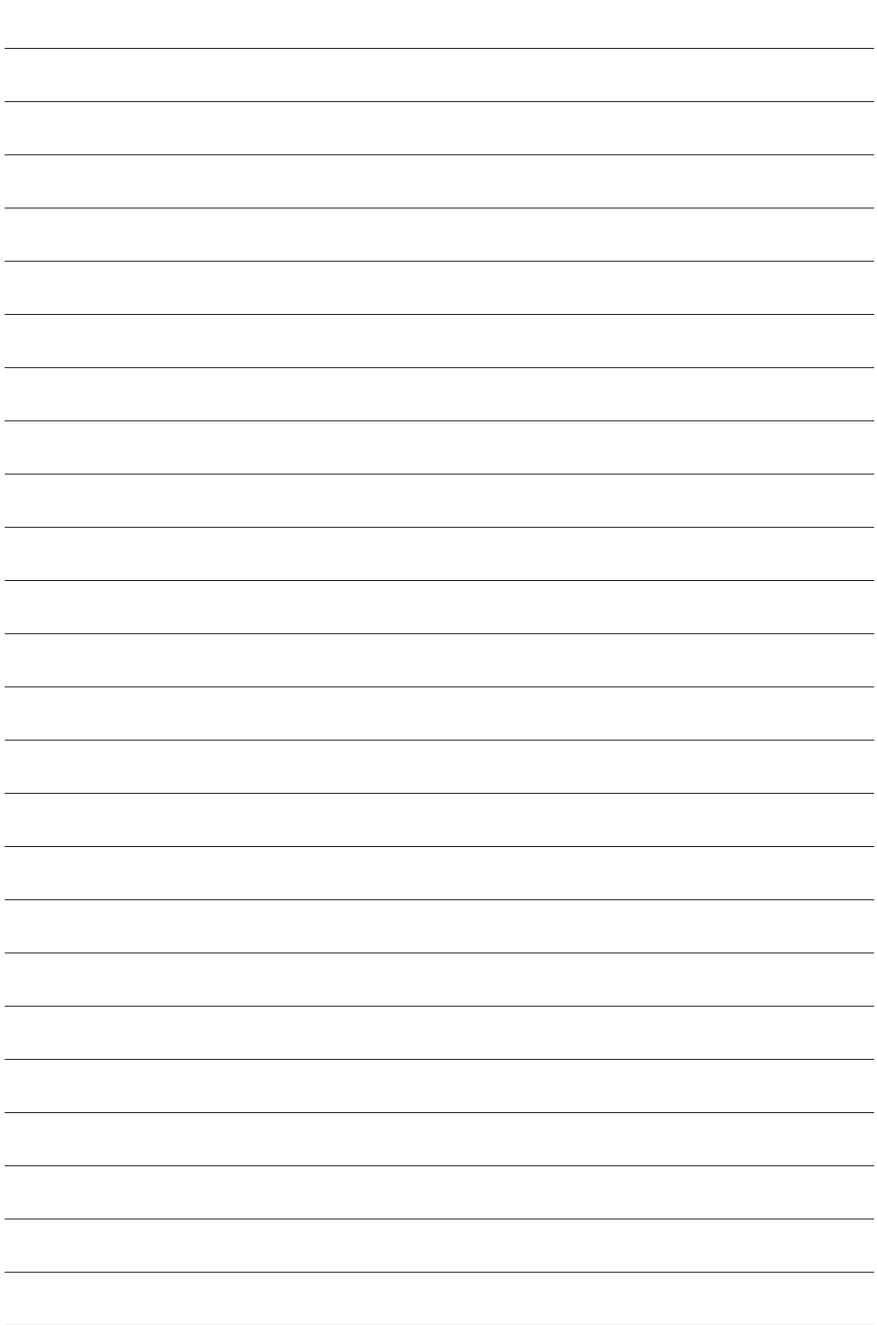

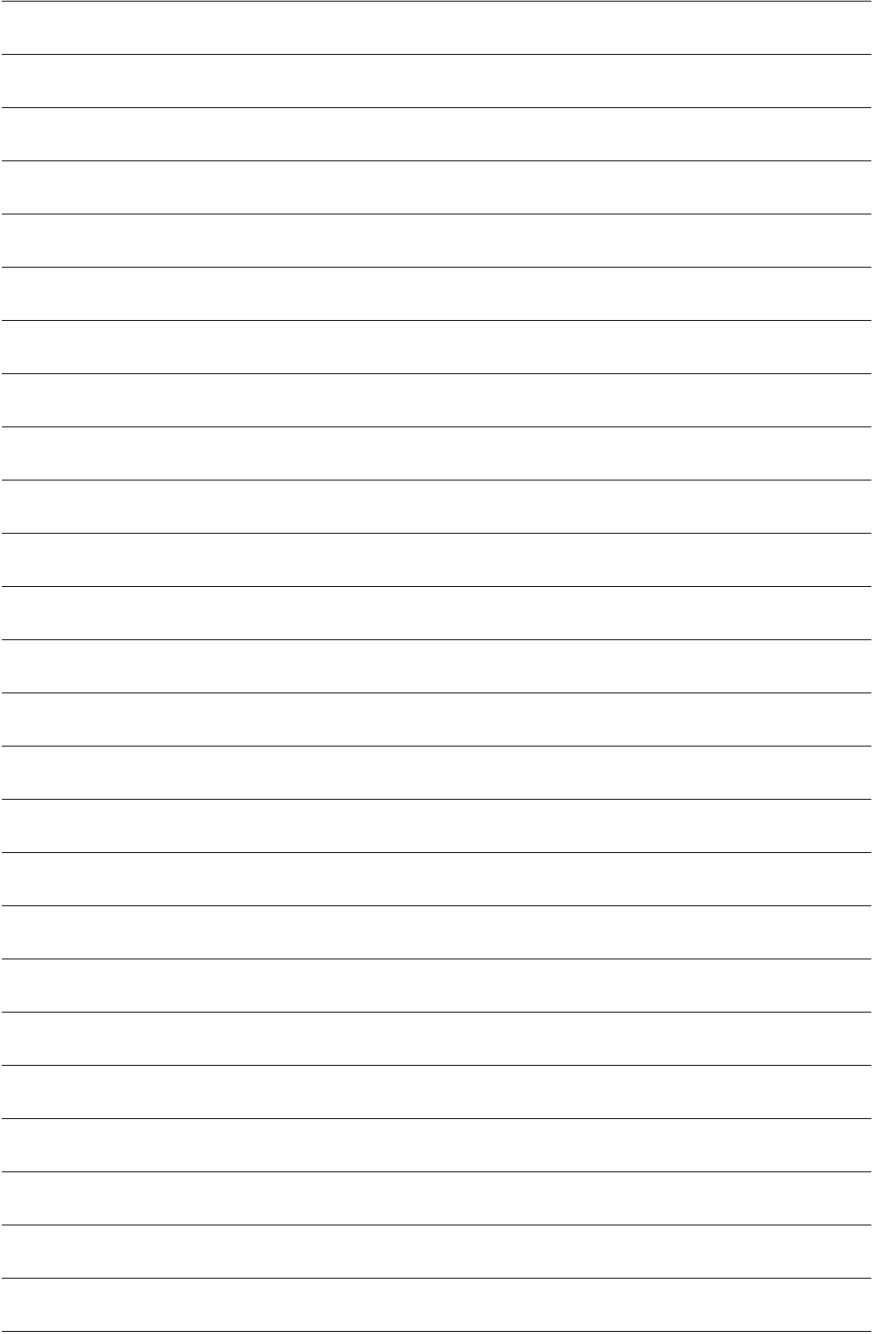

Leistungs-Kondensatoren Blindleistungsregler Blindleistungs-Regelanlagen Module EMS Systemkomponenten Messgeräte und Netzanalysatoren Power-Quality EMS ISO 50001

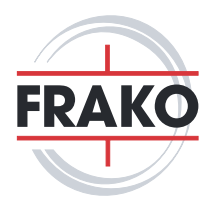

FRAKO Kondensatoren- und Anlagenbau GmbH Tscheulinstraße 21a D-79331 Teningen Tel: +49 7641 453-0 Fax: +49 7641 453-535 vertrieb@frako.de www.frako.com